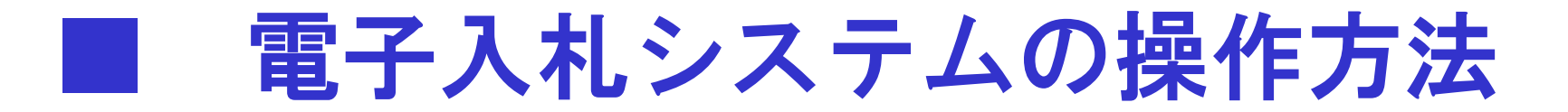

#### システムの概要 (1)

#### 電子入札システムでは、次の2つのシステムを利用します。

## 電子入札システム

インターネットを使って入札を行うシステムです。入札参加者は、 会社の事務所にいながら入札に参加することができます。

※利用時間 6:00~24:00(土、日、祝祭日を除く)

# 入札情報公開サービス

案件公告、入札・契約結果、有資格者等の情報をインターネット上 に公開します。入札結果は開札後すぐに確認することができます。 (ICカードは必要ありません。)

※利用時間 24時間利用可能(一部システムメンテナンス時間を除く)

# システムの概要 (2) 入札書の受付、開札、落札結果公開等、

# 入札に関する一連の業務を電子化します。

※一般競争入札の場合

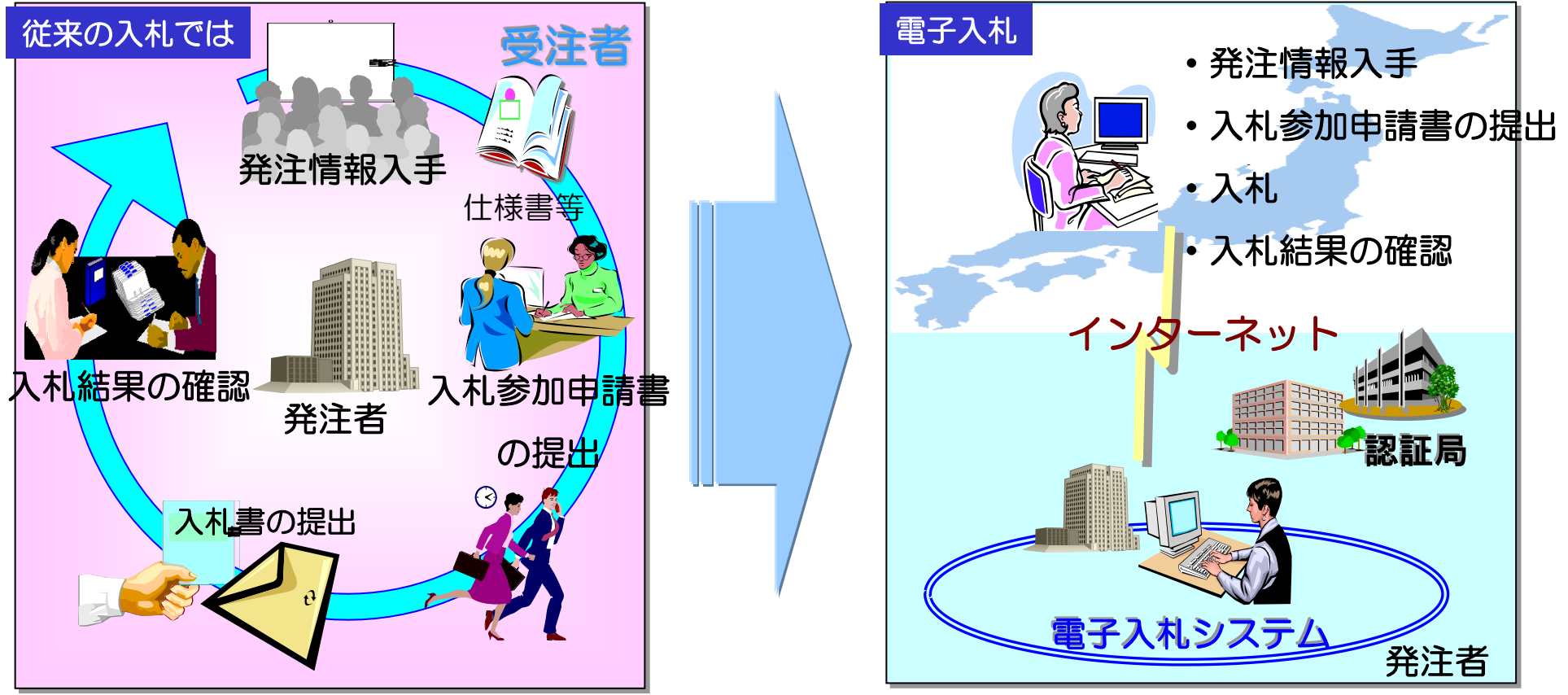

※仕様書等の閲覧については、必要に応じて従来どおり来庁する必要があります。

#### システムの概要 (3)

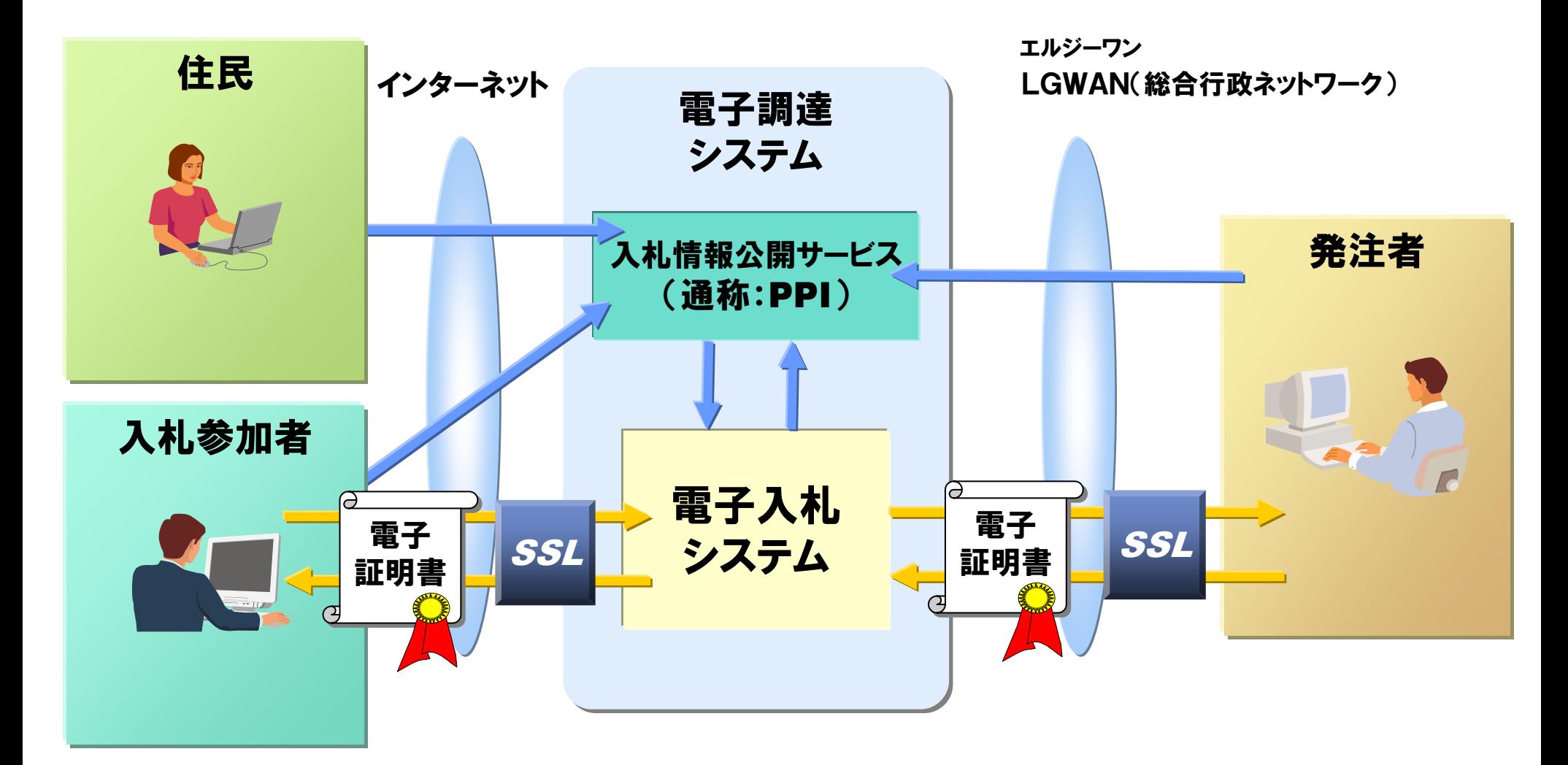

SSL:インターネット上で情報を暗号化して送受信を行う技術 LGWAN:地方公共団体を相互に接続する行政専用ネットワーク

# 電子入札システムを利用するための手順

#### 1.電子入札システムを利用するための準備

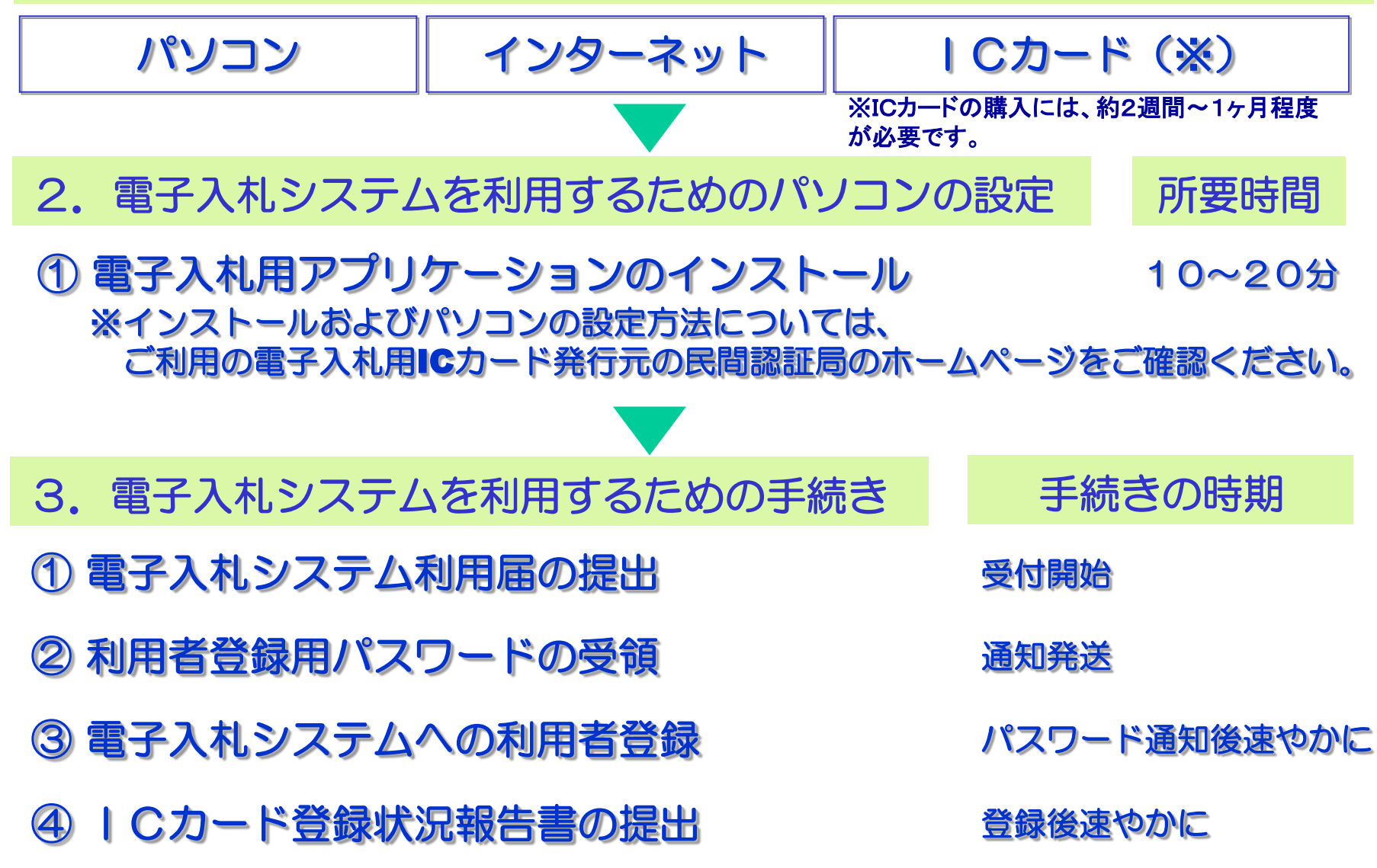

## ICカード購入の際の留意事項

# ICカード購入の際の留意事項

●<入札契約権限を委任していない場合> 発注者と入札契約権限のある方の名前でのカード購入が必要です。

#### 代表者

●<入札契約権限を委任している場合>

委任状により委任を受けている方(支店・営業所長等)

電子入札に対応するためのパソコンの設定(1)

ICカードのセットアップ

ICカードのセットアップについては、各認証局の手順に従っ て設定してください。

※電子入札に参加する場合は、ICカードが必須のためセットアップが必 要となります。

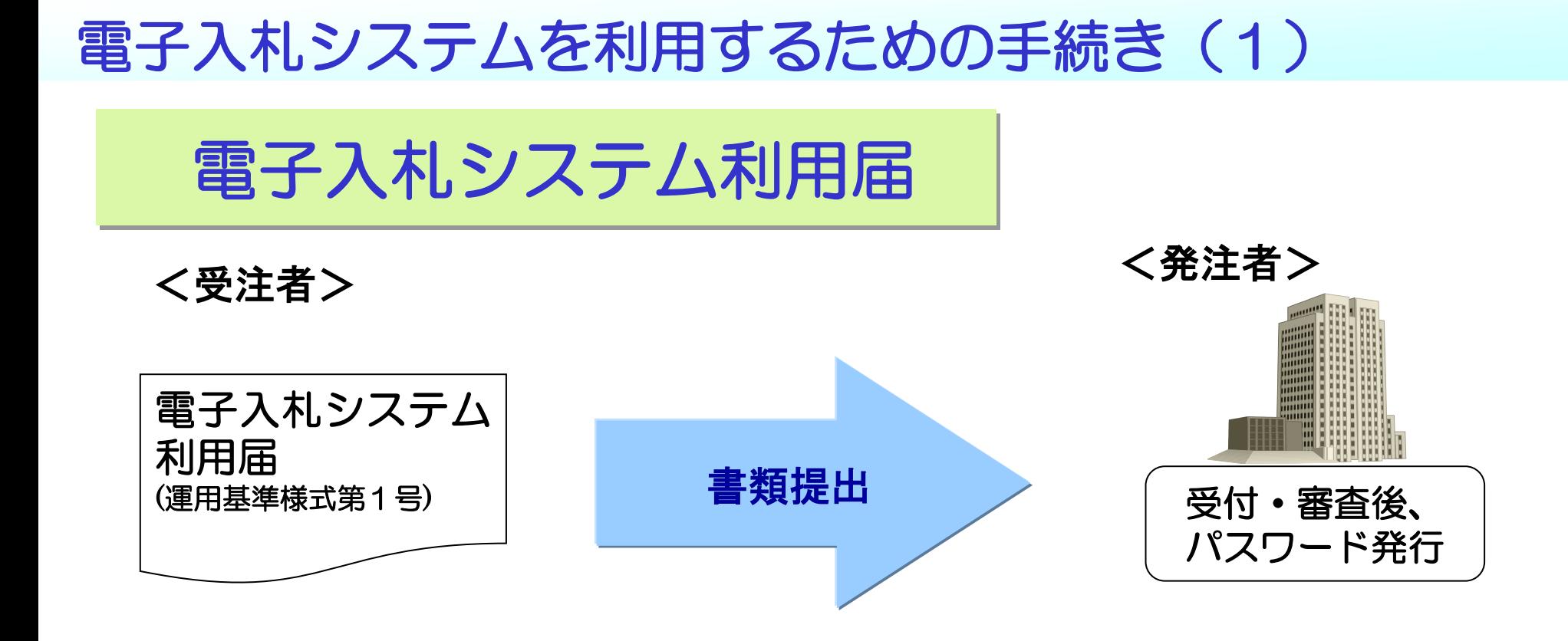

電子入札システムへの 利用者登録時に必要と なります。 大切に保管してください。

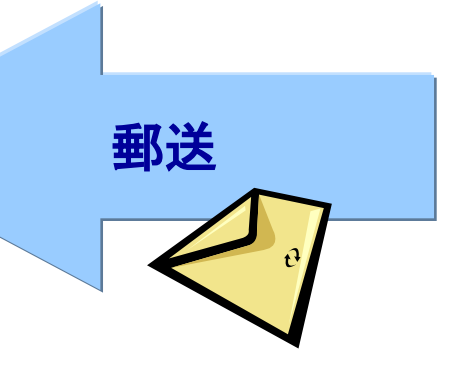

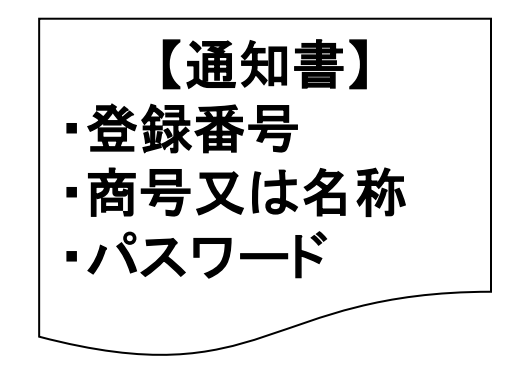

# 電子入札システムを利用するための手続き (2)

利用者登録 (ICカード)

#### 電子入札システムの入札方式(ICカード)による利用登録画 面で、ICカードの利用者登録を行ってください。

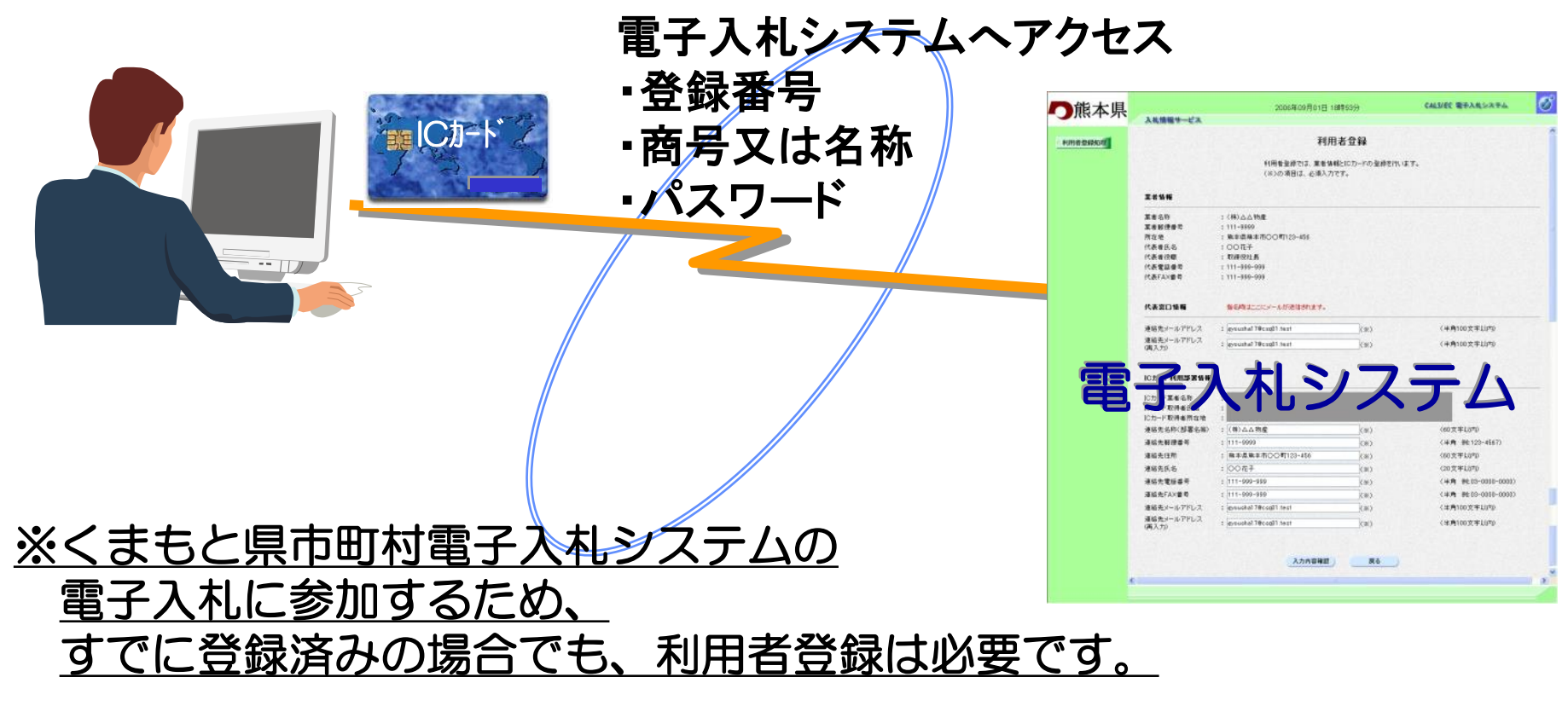

### 電子入札システムを利用するための手続き (4)

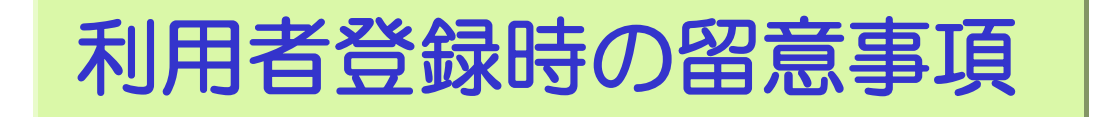

■電子入札システムは、熊本県 及び 県内市町村(調達機関)に より、物品・業務委託等 及び 工事・コンサル(業務)を共同 で利用するシステムですが、利用者登録は調達機関 及び 業務 毎に行う必要があります。

■ICカードは複数枚の登録ができます。 ただし、複数名義のICカードの登録はできません。 (本社代表者のICカードと支店長のICカードなど)

# 電子入札システムを利用するための手続き (5)

利用者登録状況の報告

ICカードによる利用者登録が終了したら、

「電子入札システムICカード登録状況報告書(運用基準様式第2号)」を 速やかに提出してください。

※利用者登録完了後に印刷する利用者情報を添付してください。

# 電子入札システムについて

本説明では電子入札の流れと各ポイントについてご 説明いたします。

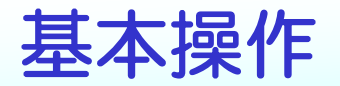

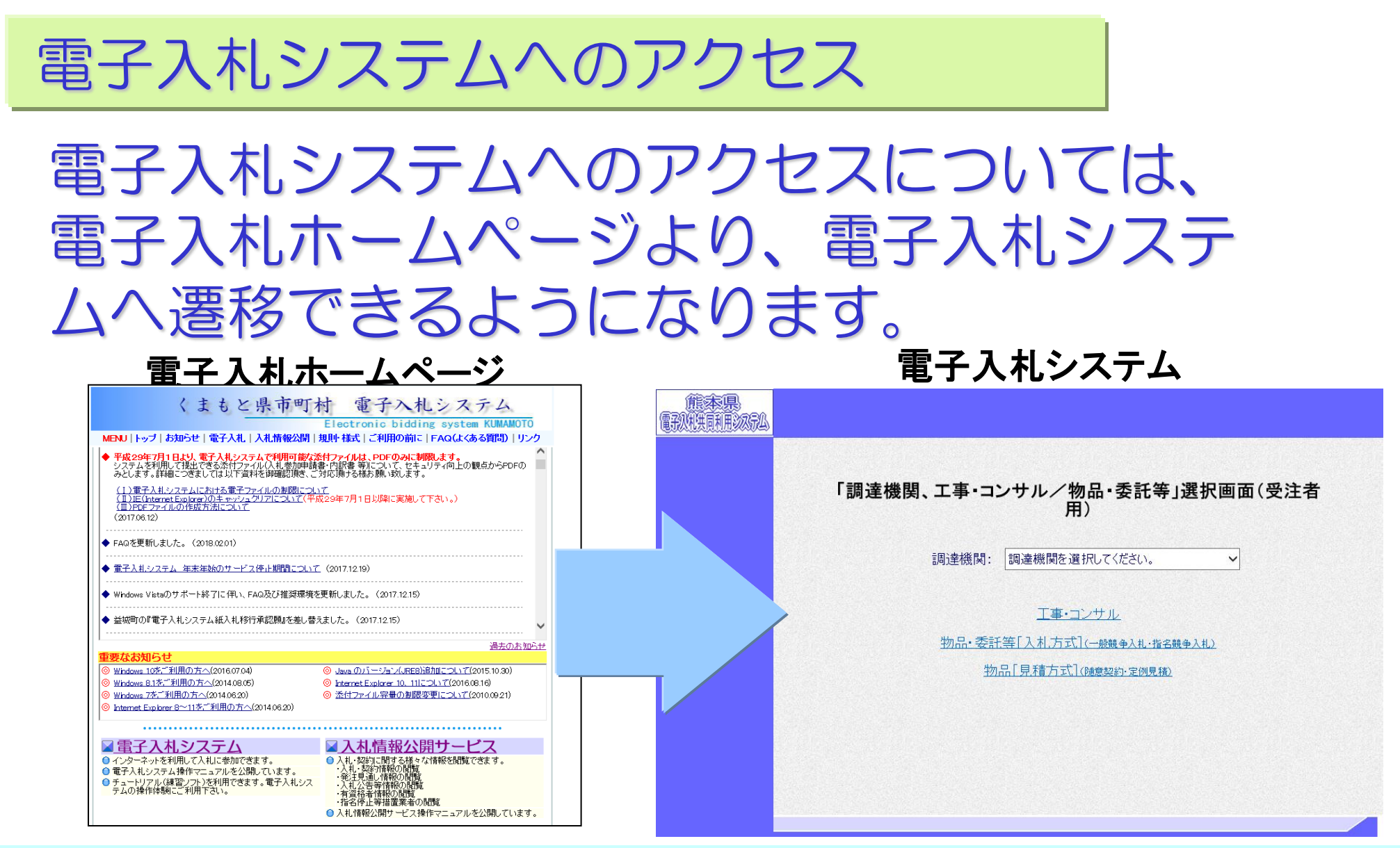

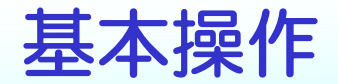

#### 操作マニュアル:P15

電子入札システムにログオンする場合

# 業務内の調達機関名を選択することにより、電 子入札システムのメインメニュー画面が表示さ れます。

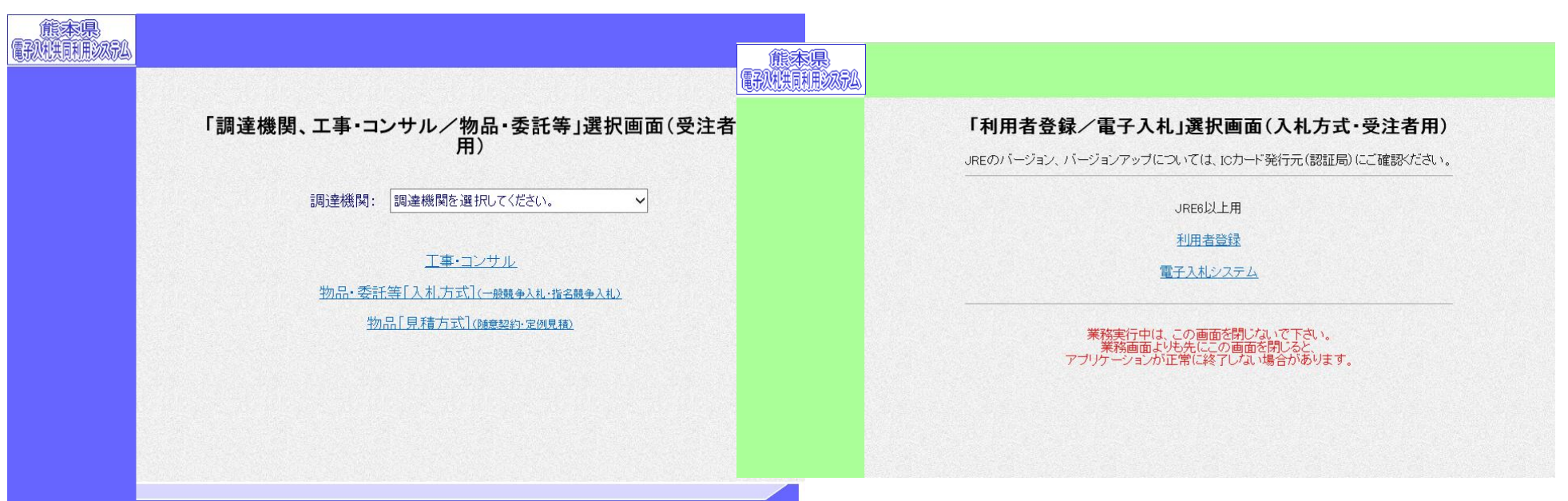

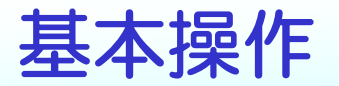

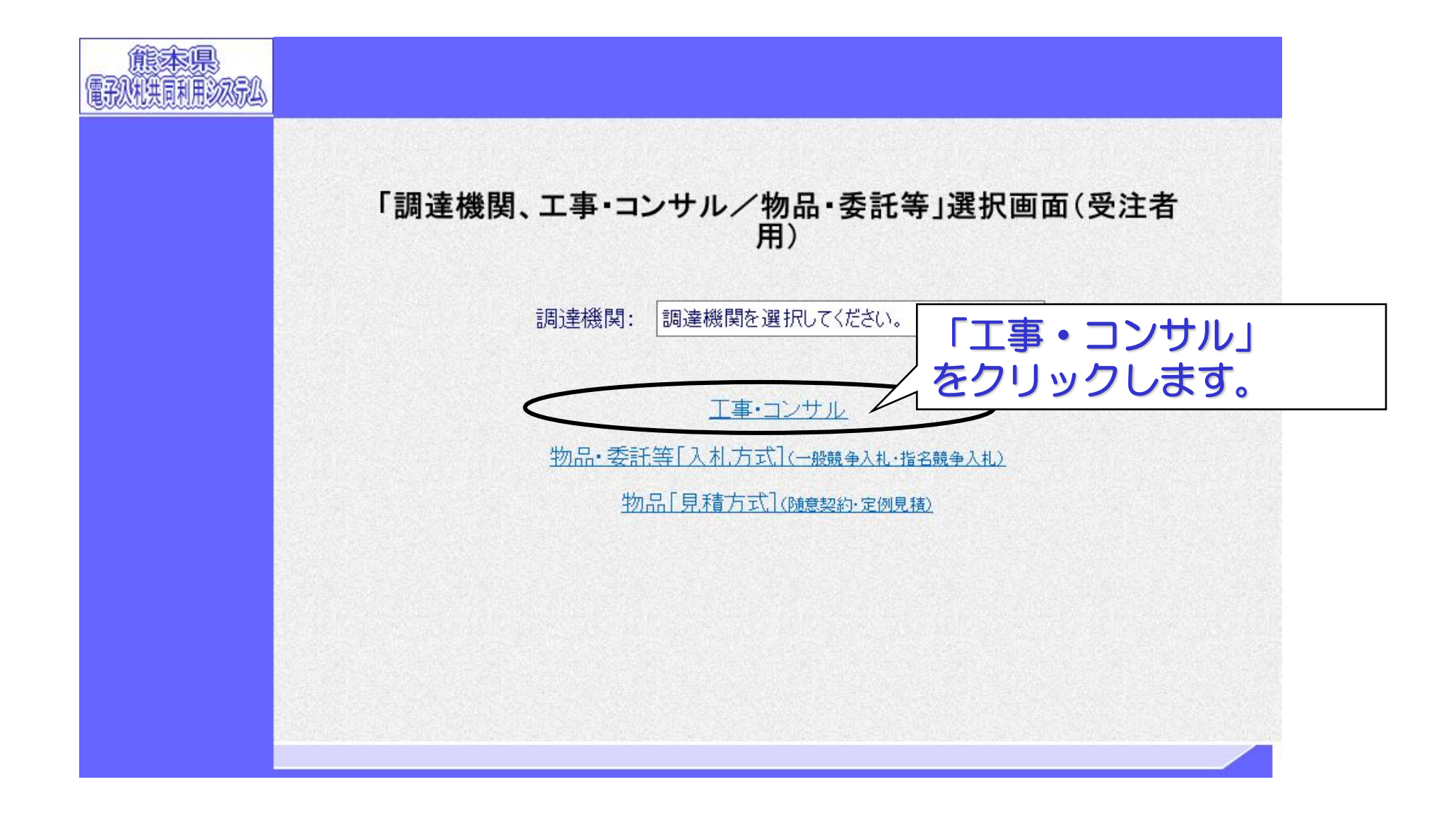

# 利用者登録の方法についてご説明いたし ます。

# 利用者登録

#### 利用者登録には次の3つの機能があります。

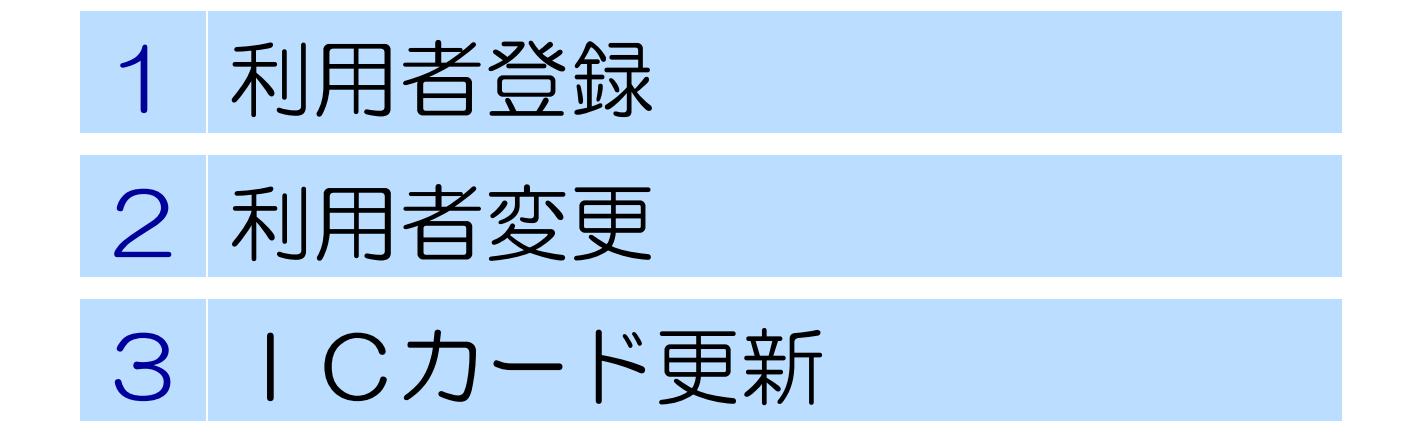

### 利用者登録の機能について

利用者登録

#### 使用する | Cカードを電子入札システムに登録する機能です。

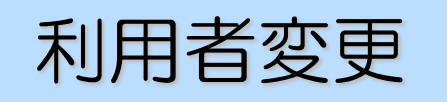

使用するICカードの利用者登録情報を修正する機能です。

ICカード更新

使用中のICカードを別のICカードに更新する機能です。

電子入札システムへのアクセス

# 電子入札ホームページより、電子入札システム へ移行できます。

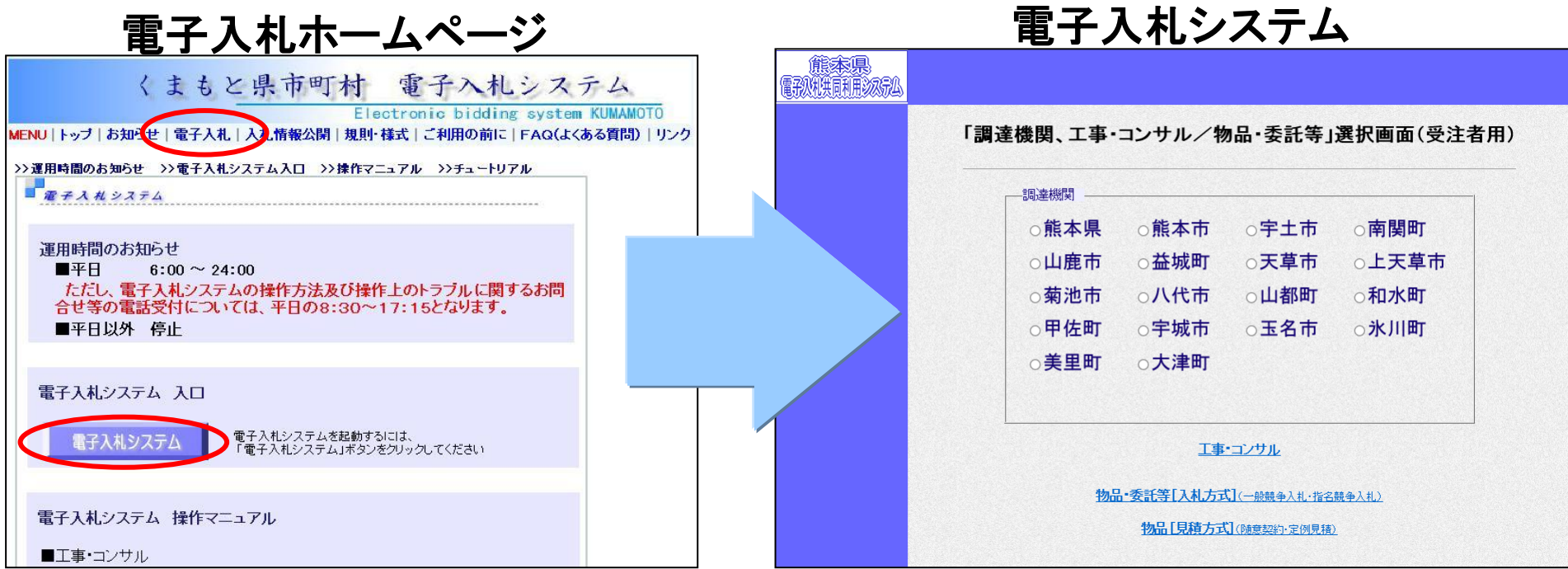

電子入札システムへのアクセス

# 「調達機関」を選択し、「工事・コンサル」を選択す ると、それぞれの電子入札システムに移行します。

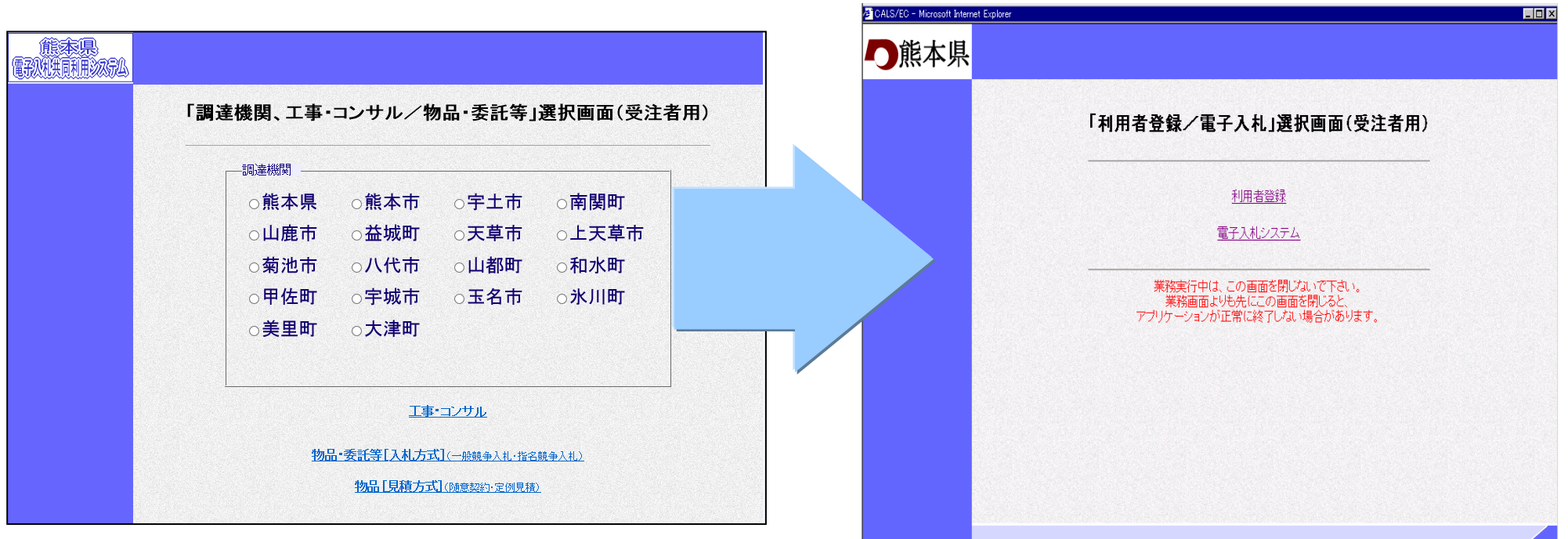

利用者登録メニュー

# 「利用者登録」を選択すると、「利用者登録 メニュー画面」が表示されます。

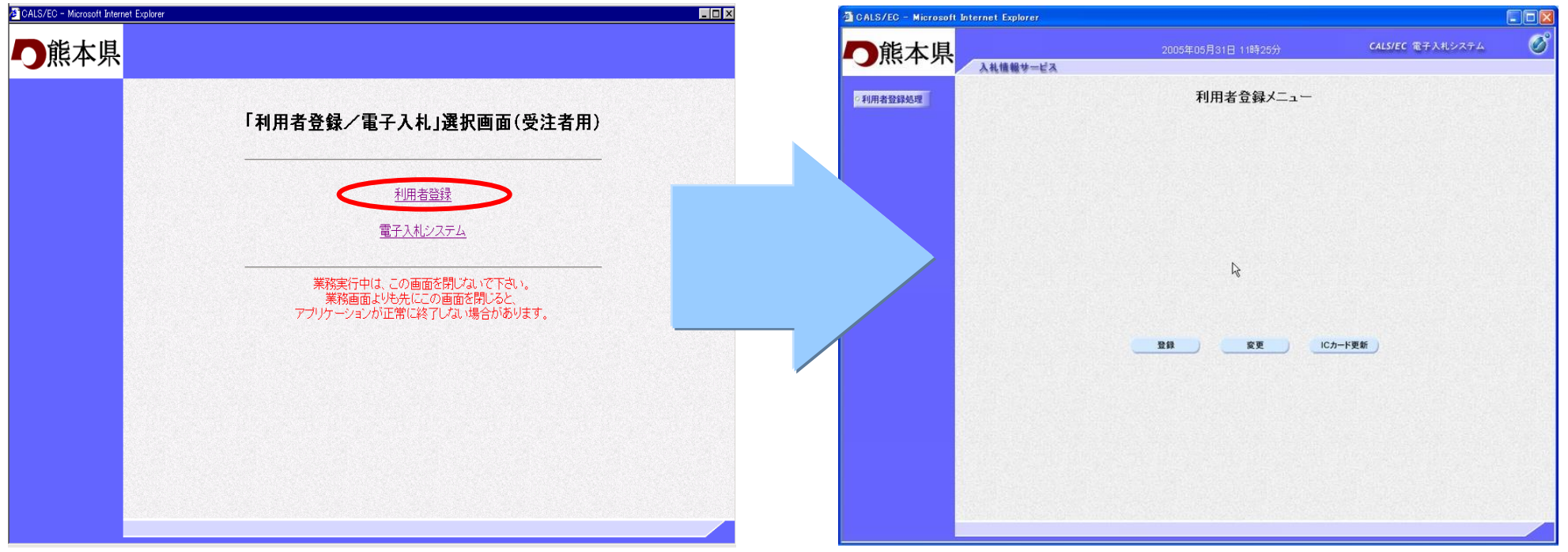

#### 利用者登録メニュー画面より登録ボタンをクリックし、資格審査 情報検索画面を表示します。検索条件を入力します。

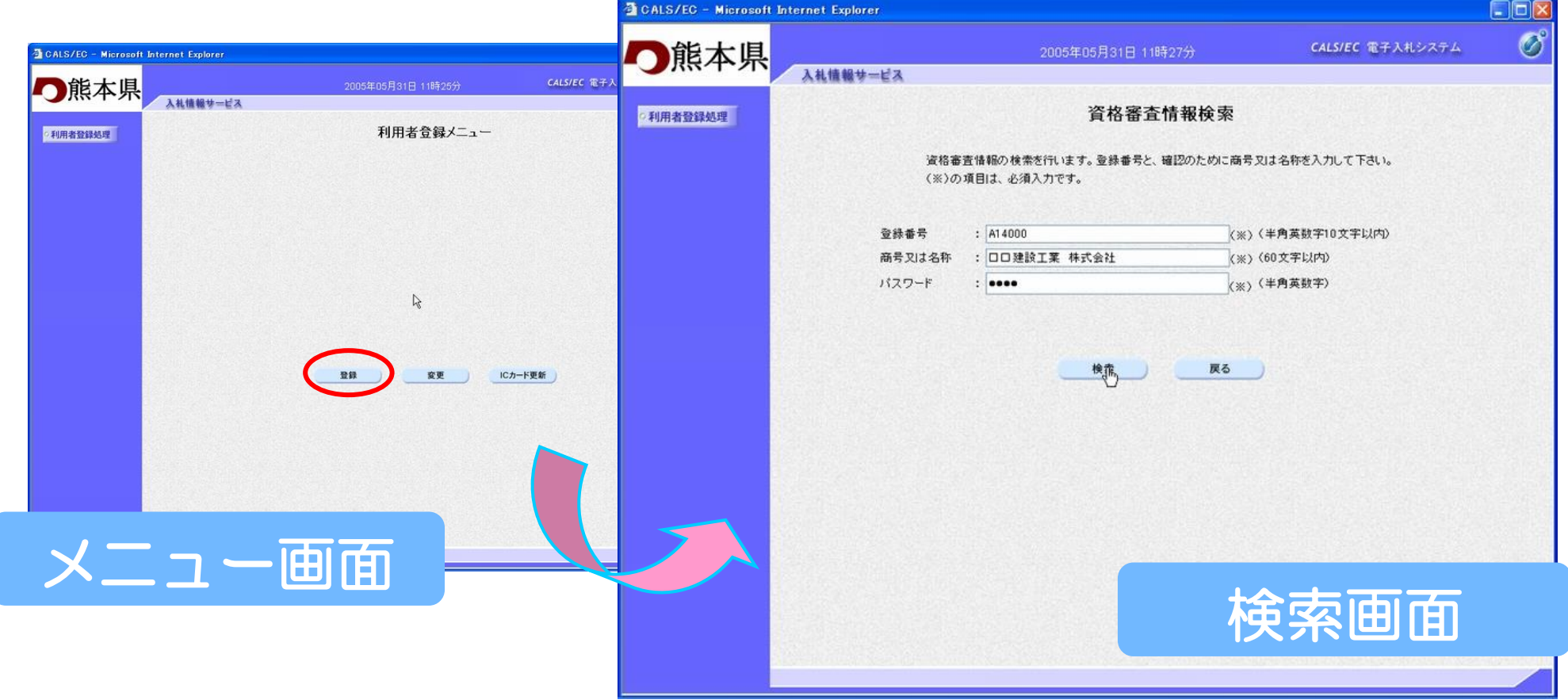

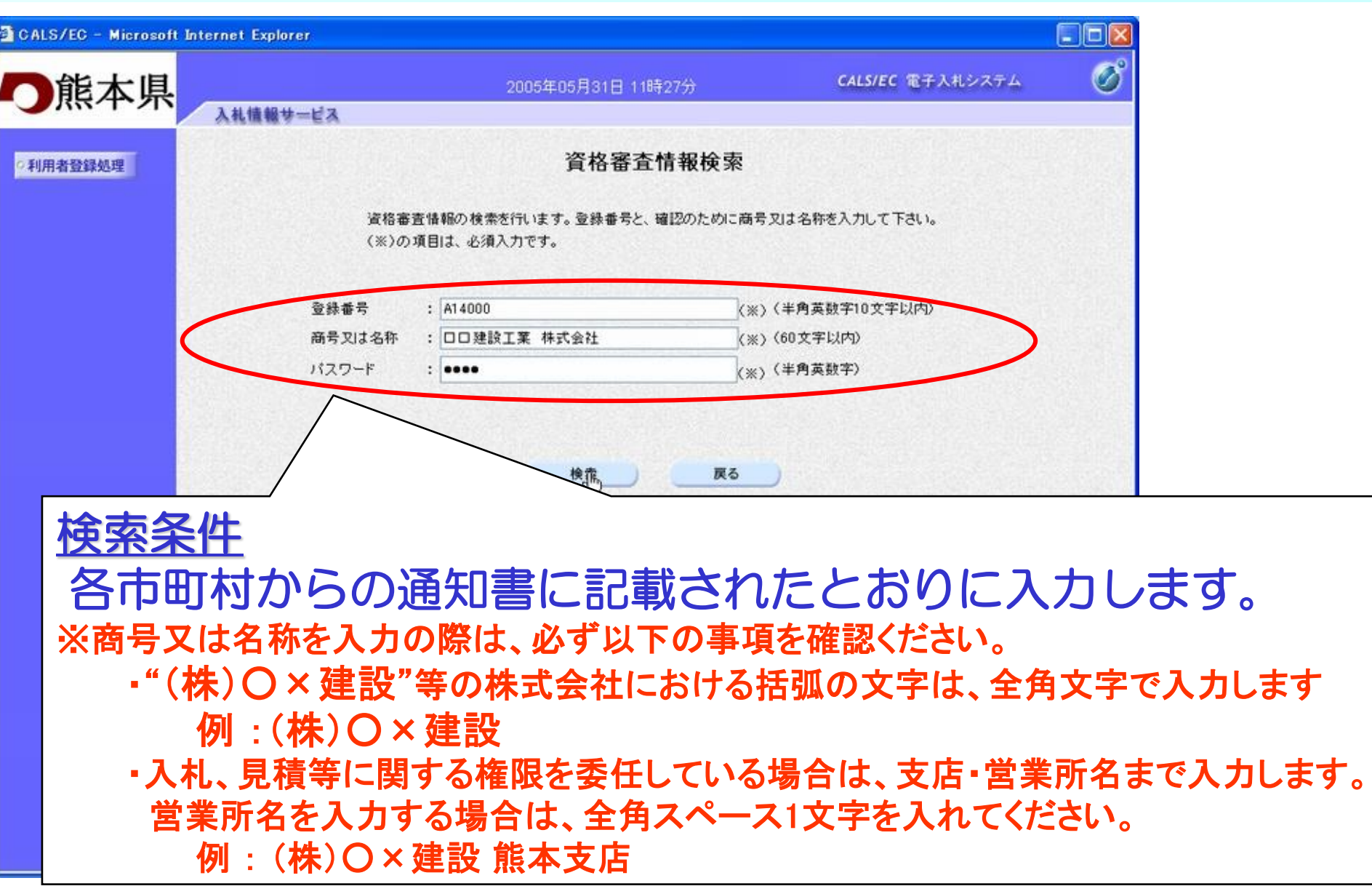

#### 資格審査情報検索画面より検索ボタンをクリックし、利用者登録 画面を表示します。必要事項を入力します。

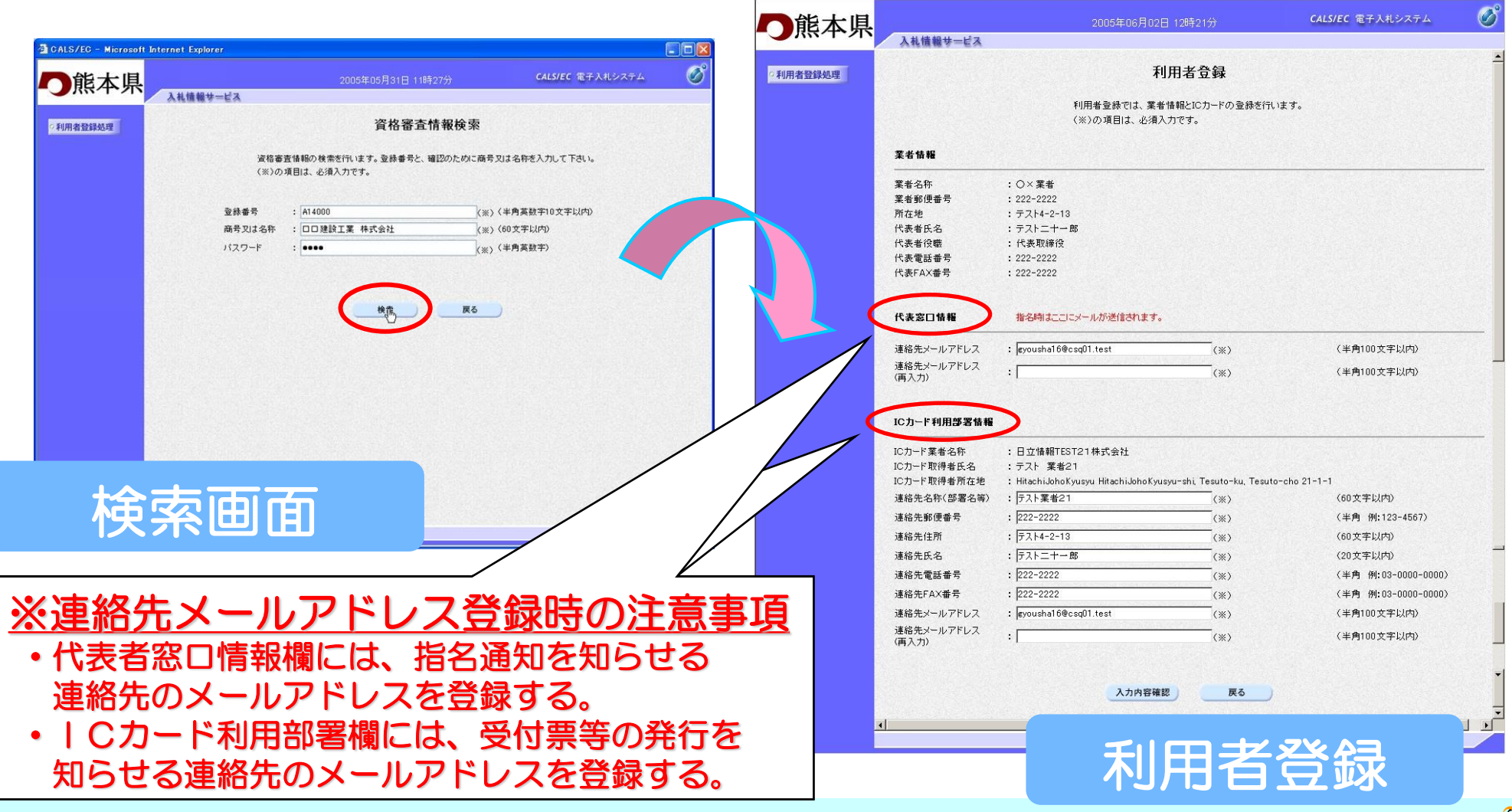

#### 利用者登録画面より入力内容確認ボタンをクリックします。登録 内容確認画面が表示されますので、内容を確認します。

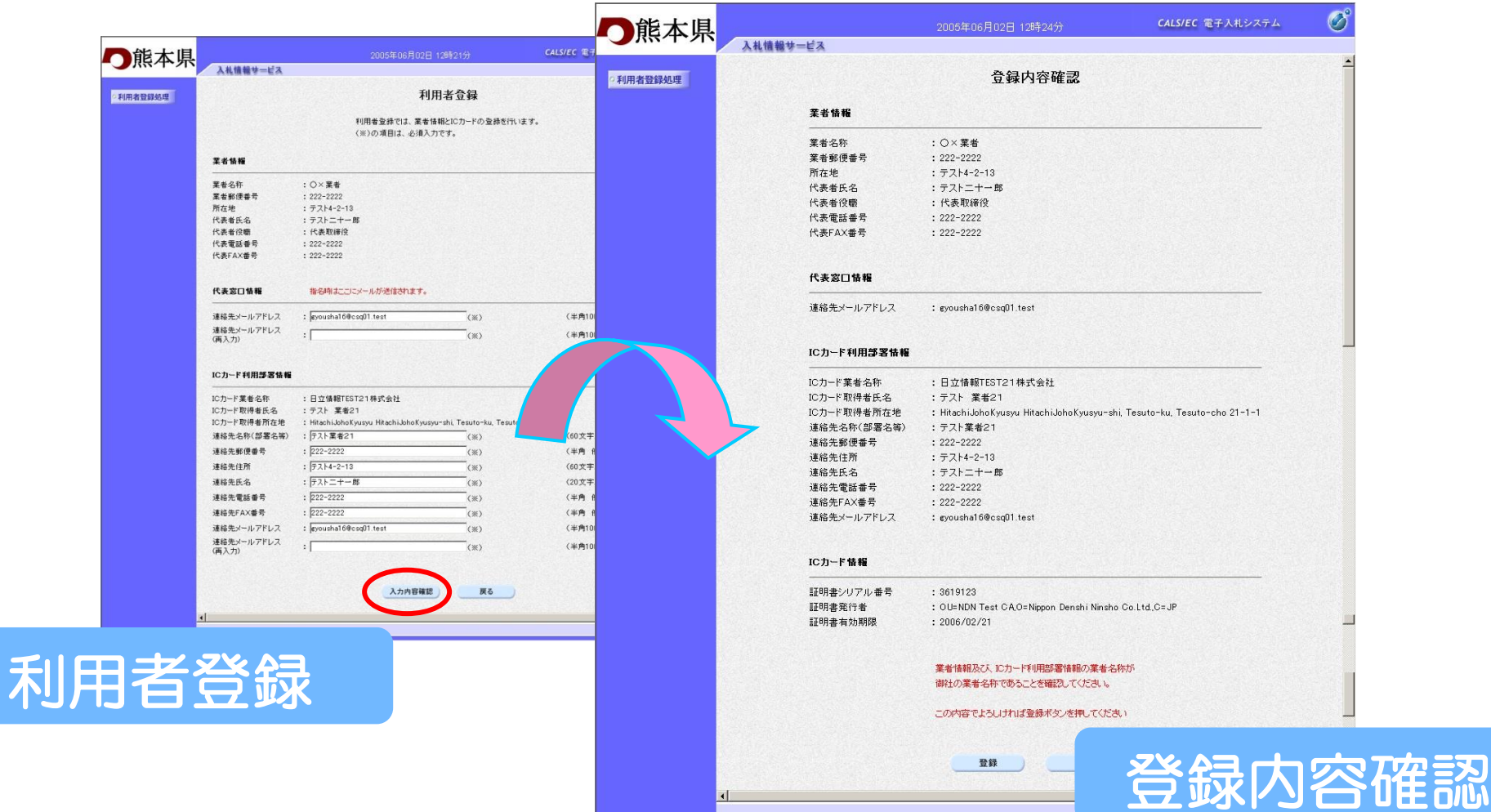

#### 登録内容確認画面より登録ボタンをクリックします。登録確認画 面が表示されます。

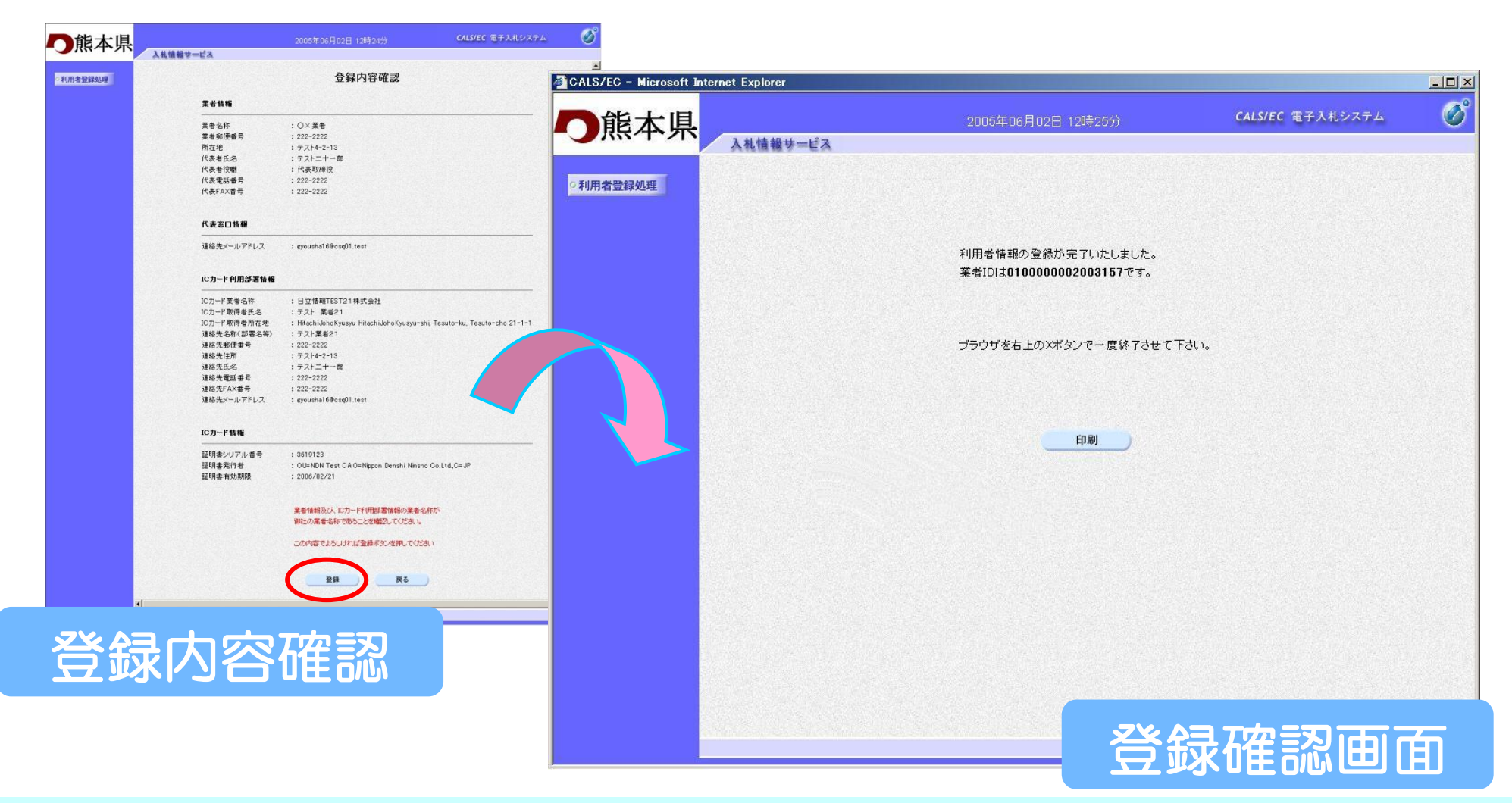

#### 登録確認画面より印刷ボタンをクリックします。印刷用画面が表 示されます。

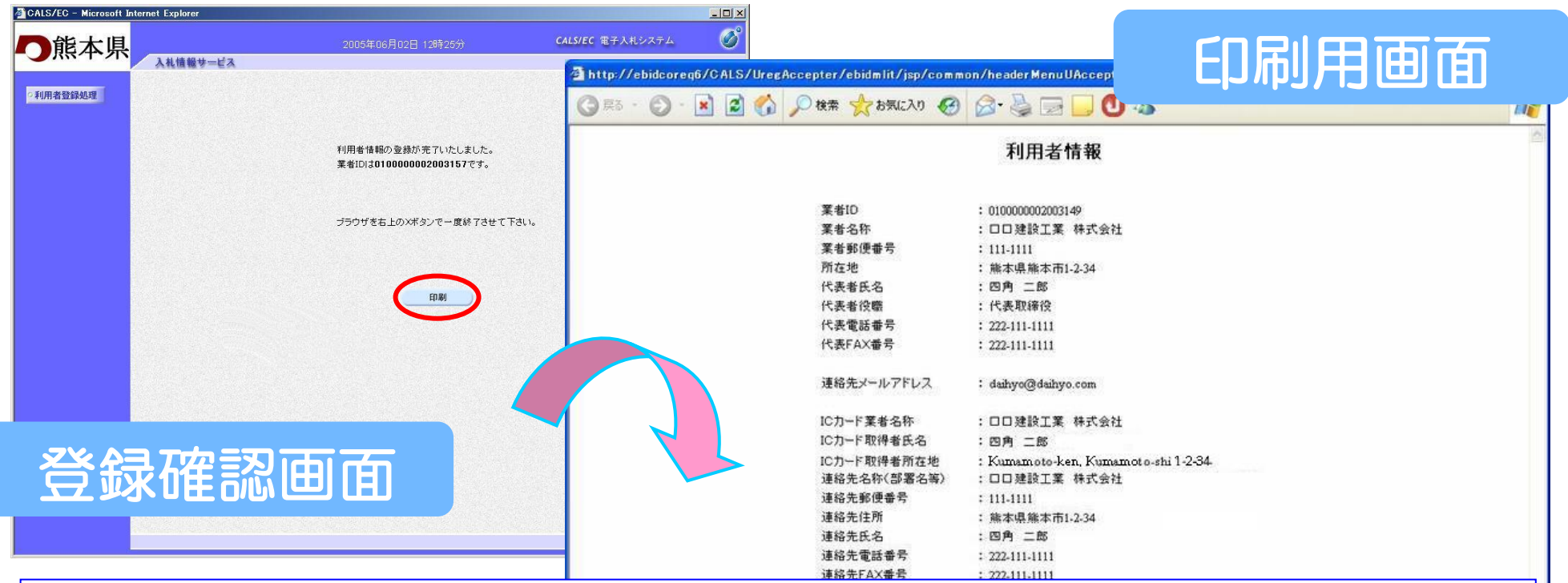

印刷した利用者情報は、 「電子入札システムICカー ド登録状況報告書(運用基準様式第2号)」に添付して提出 してください。

# 電子入札システム

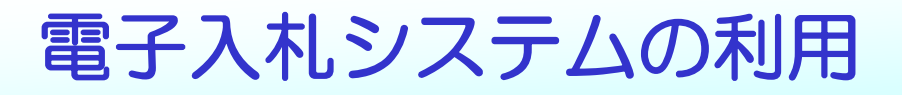

電子入札システムメニュー

## 「電子入札システム」を選択すると、電子入札システム のメインメニュー画面が表示されます。

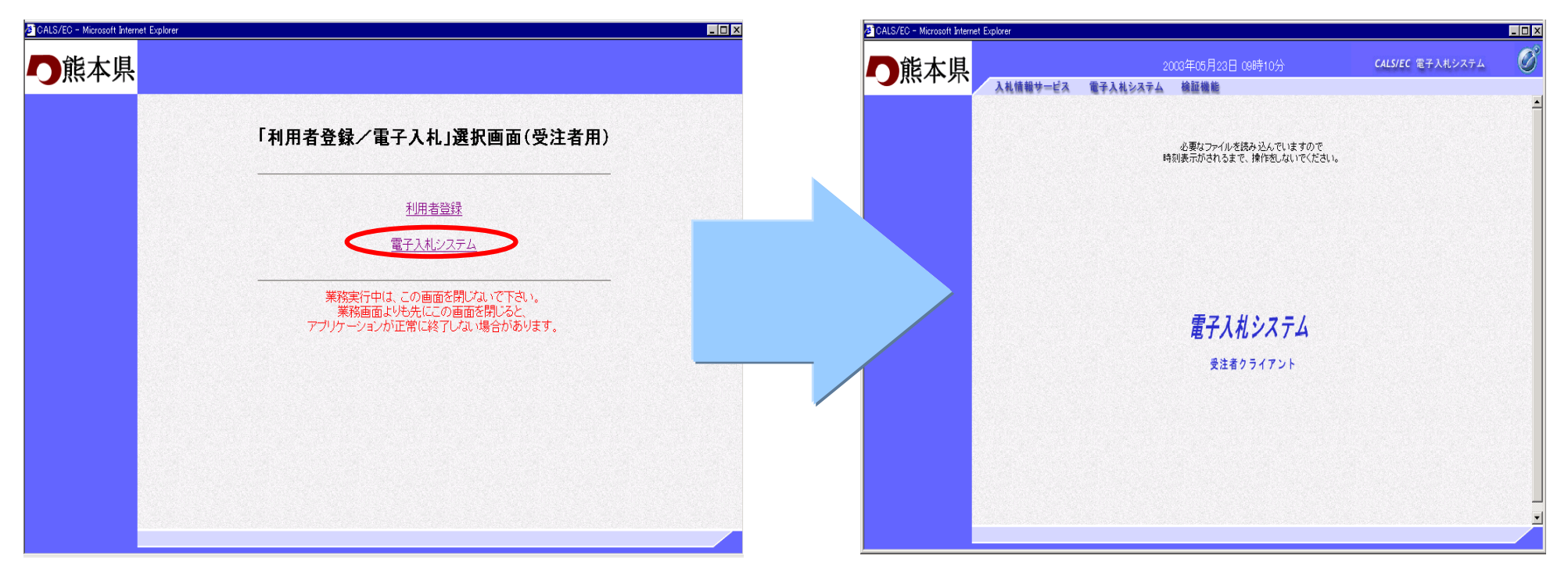

利用者登録に続いて電子入札システムを利用する場合は、 注意! 『ツァョ軍」『『『『む」』』、<br>- 必ず、利用者登録後、一旦すべてのメニューを終了してください。

# PIN番号の入力

#### メインメニュー画面の「電子入札システム」をクリックすると ICカードPIN番号入力画面が表示されます。PIN番号を 入力しOKボタンで調達案件検索画面が表示されます。

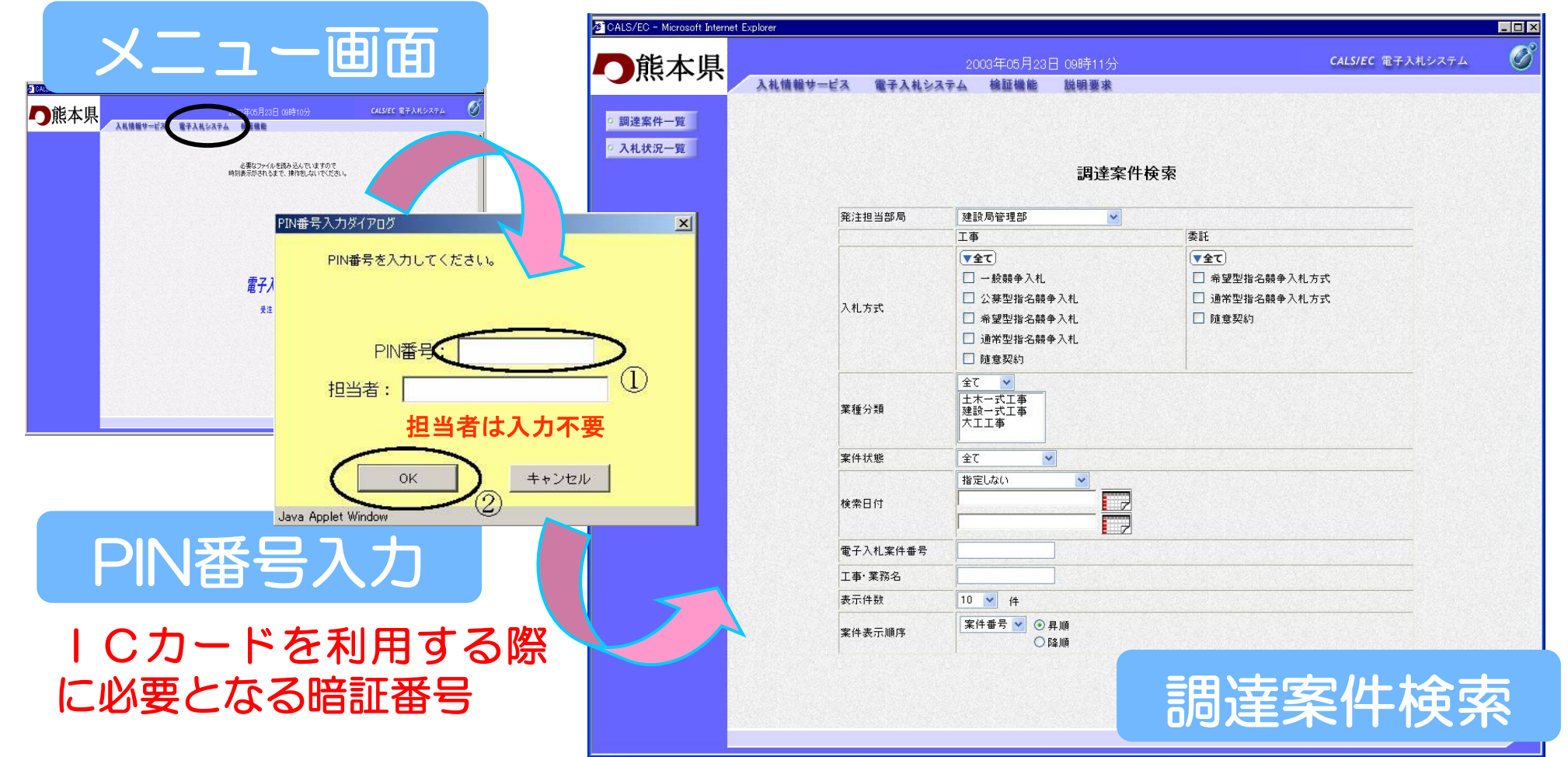

# 電子入札業務の流れ(通常型指名競争入札)

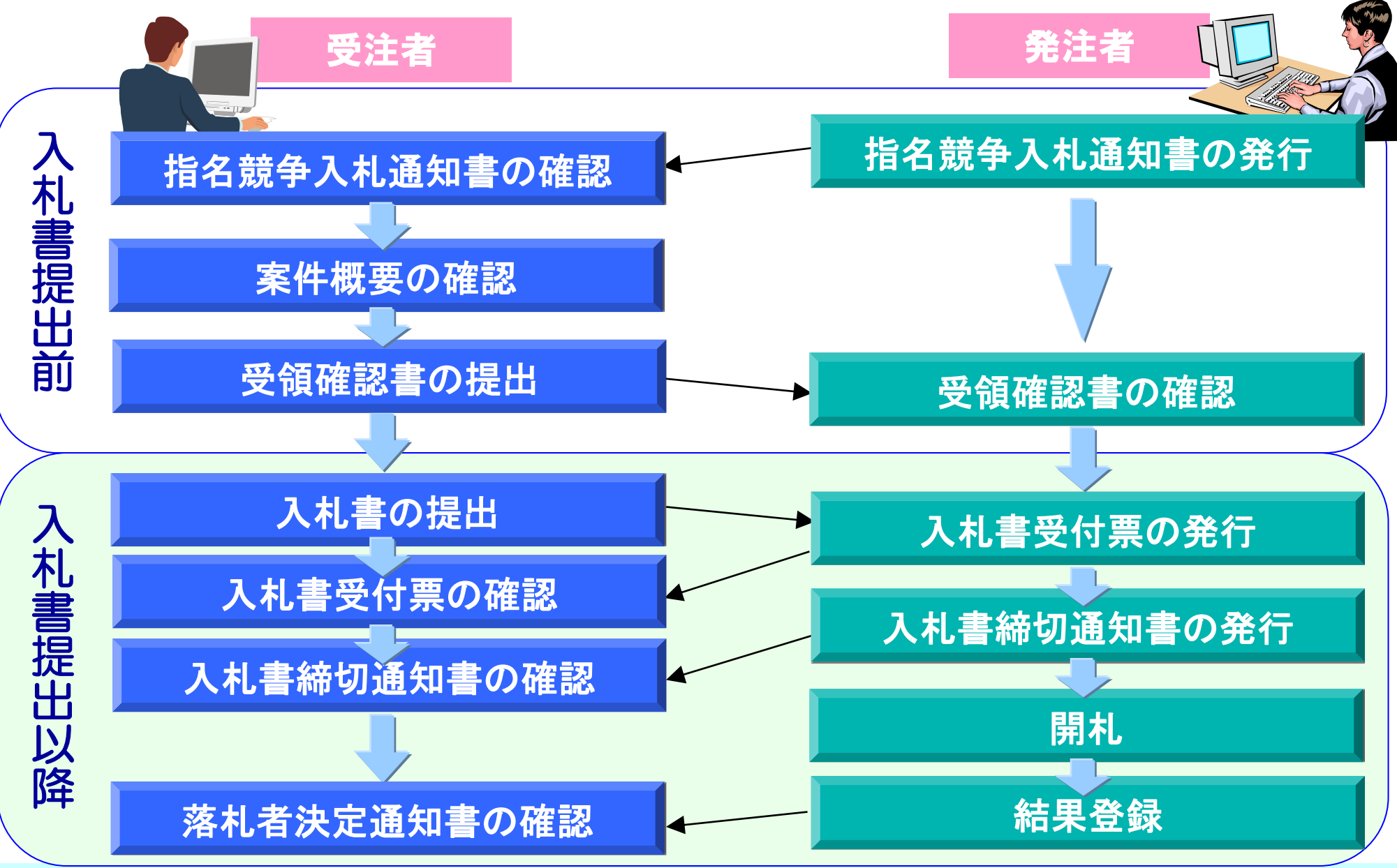

# 入札書提出前の作業

# 入札書提出前の作業

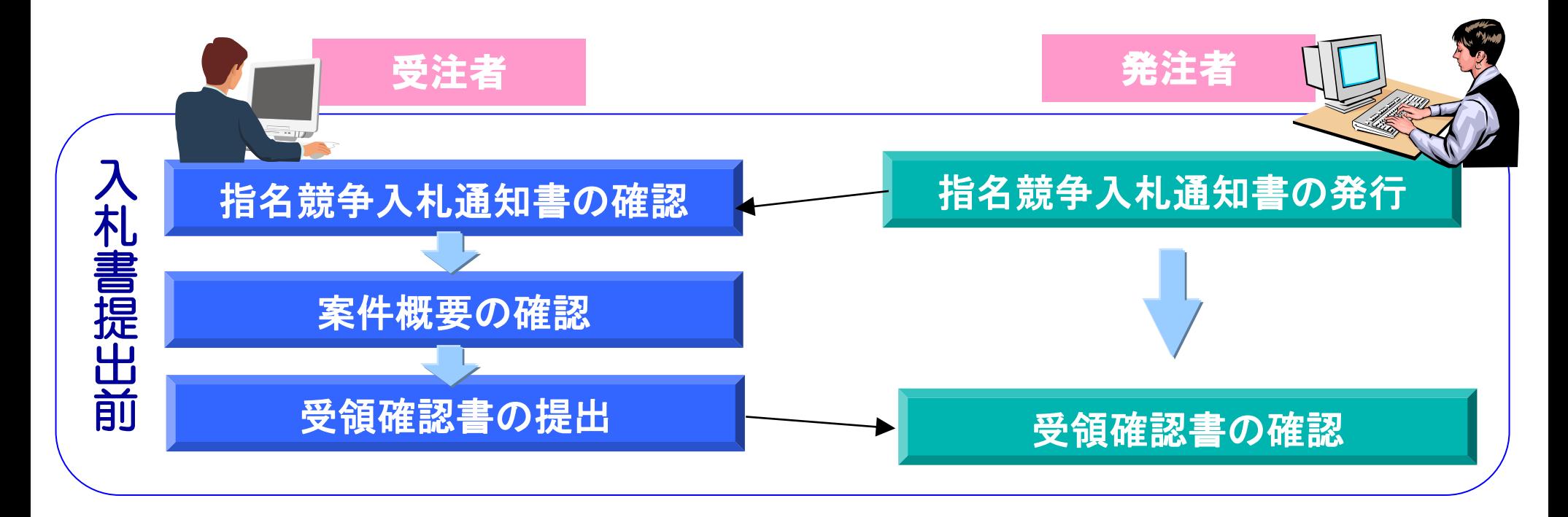

## 指名競争入札通知書の確認

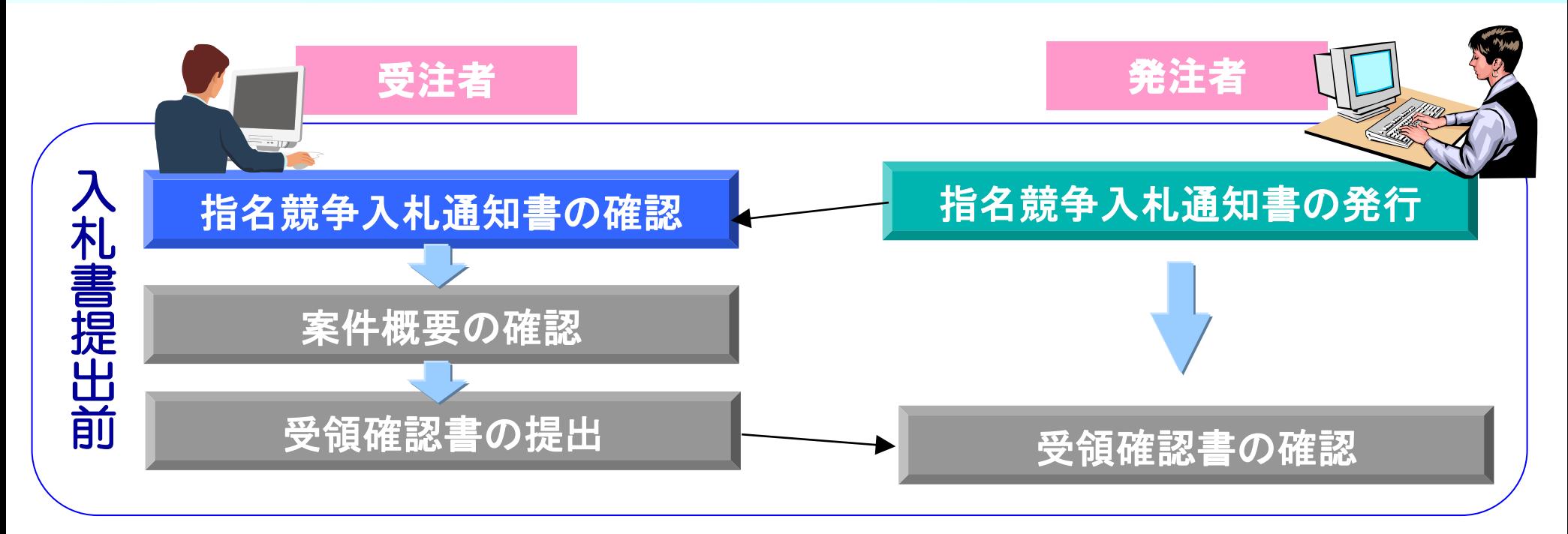

#### 発注者から発行された指名競争入札通知書を表示し、内容 を確認します。

#### 調達案件一覧の表示

#### 調達案件検索画面で検索条件(調達機関は必須)を設定し、調 達案件一覧ボタンをクリックすると調達案件一覧画面が表示さ れます。

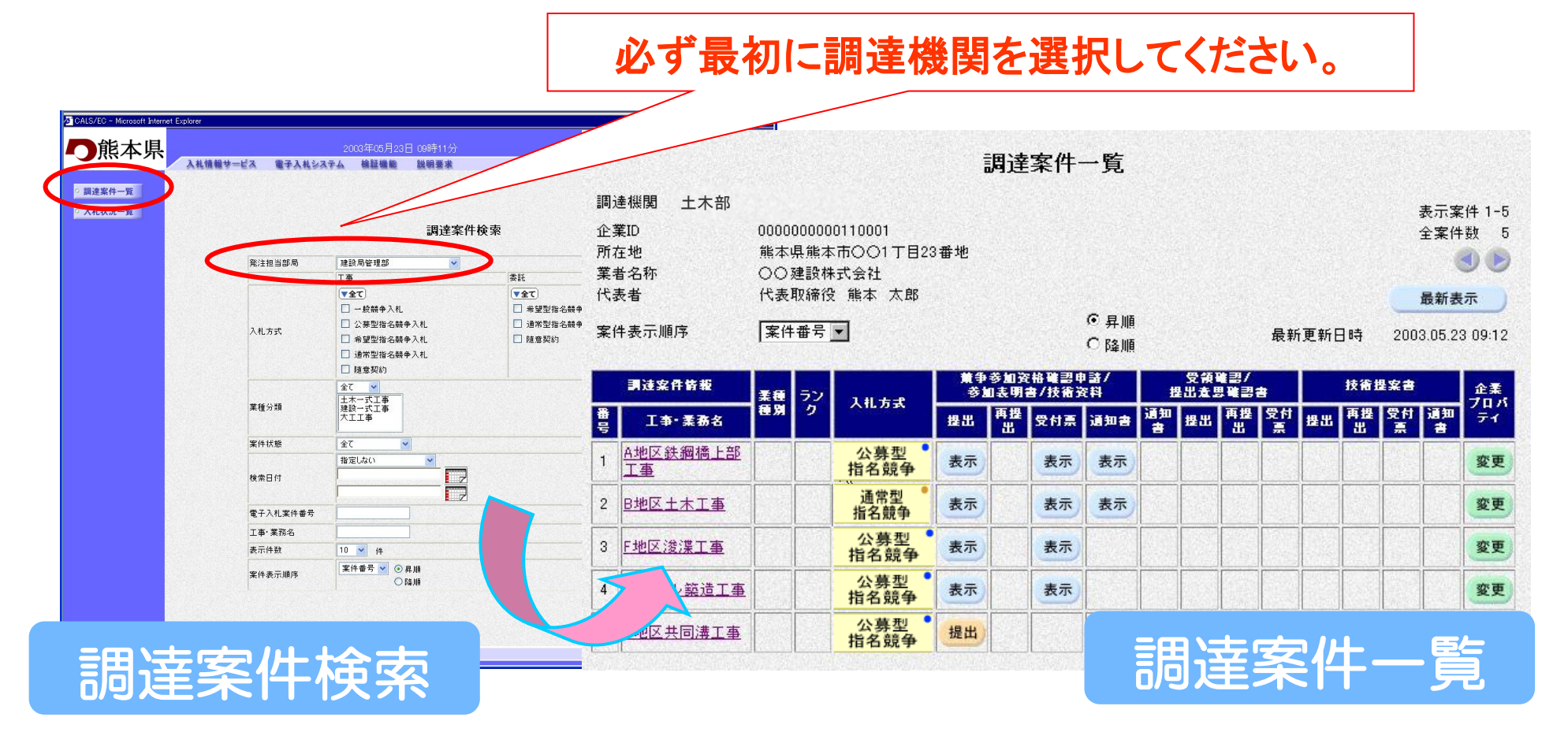

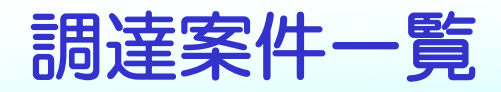

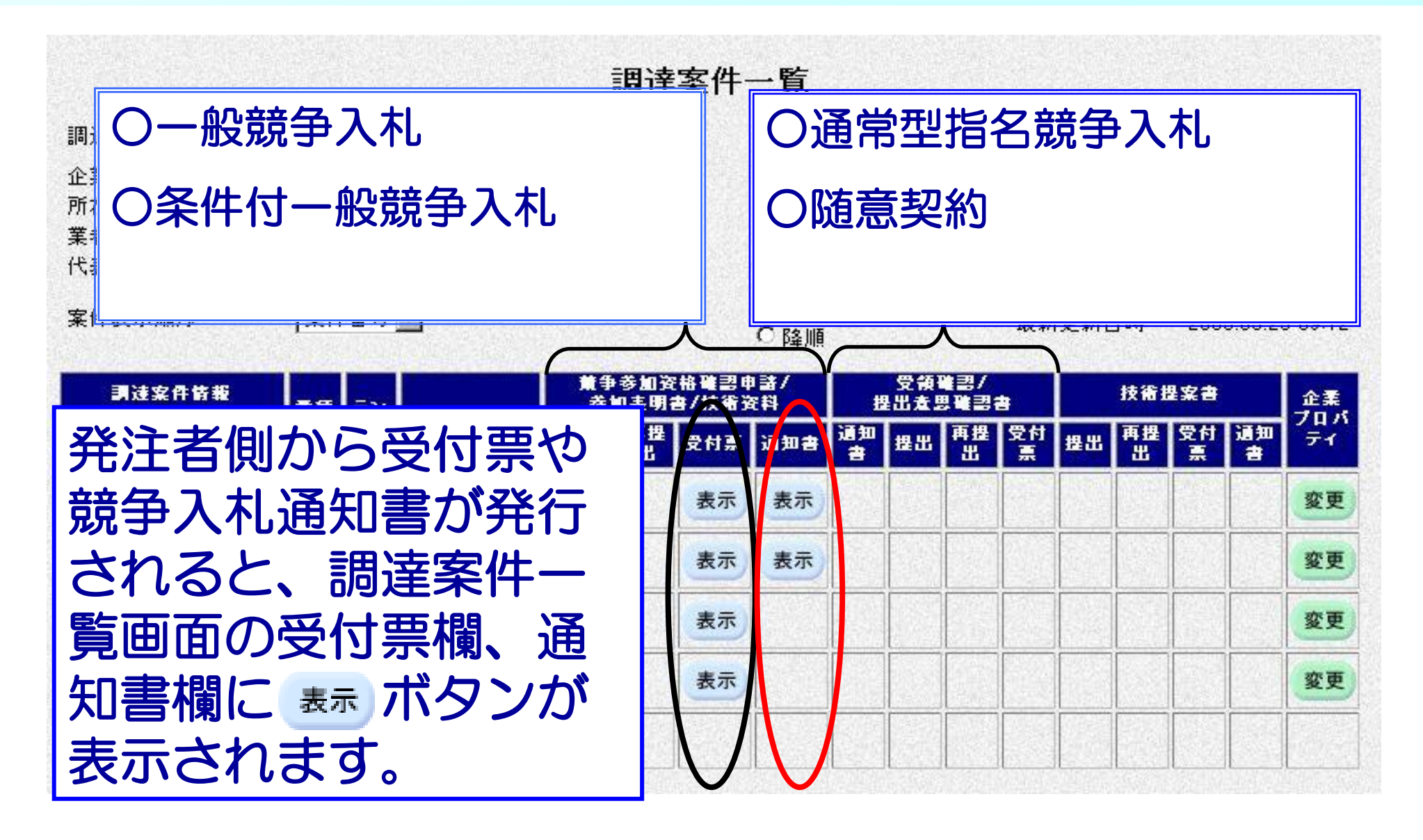

#### 指名競争入札通知書の確認

#### 確認する案件を検索し、通知書欄の 表示 ボタンをクリックし ます。指名競争入札通知書画面が表示されます。

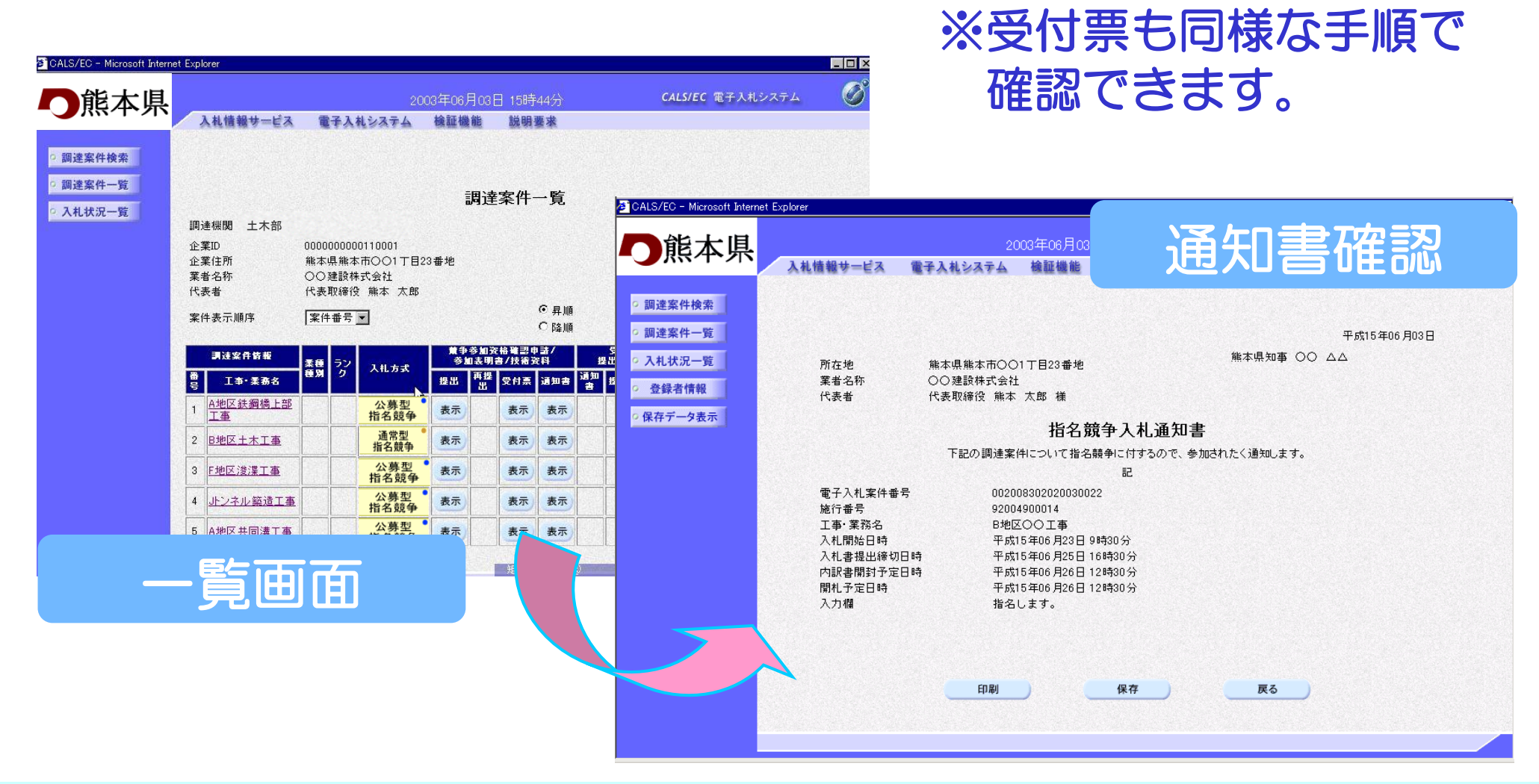

#### 案件概要の確認

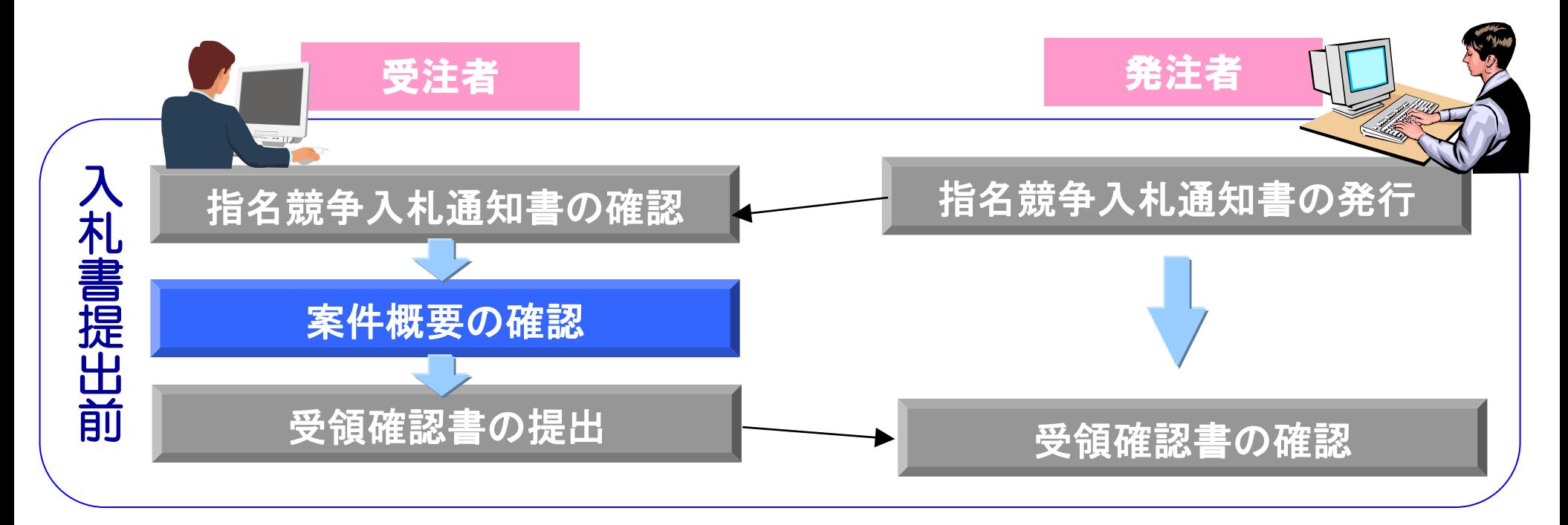

#### 指名を受けた案件の概要を確認します。

#### 調達案件概要の表示

# 調達案件一覧画面の工事・業務名をクリックす ると、案件の概要が確認できます。

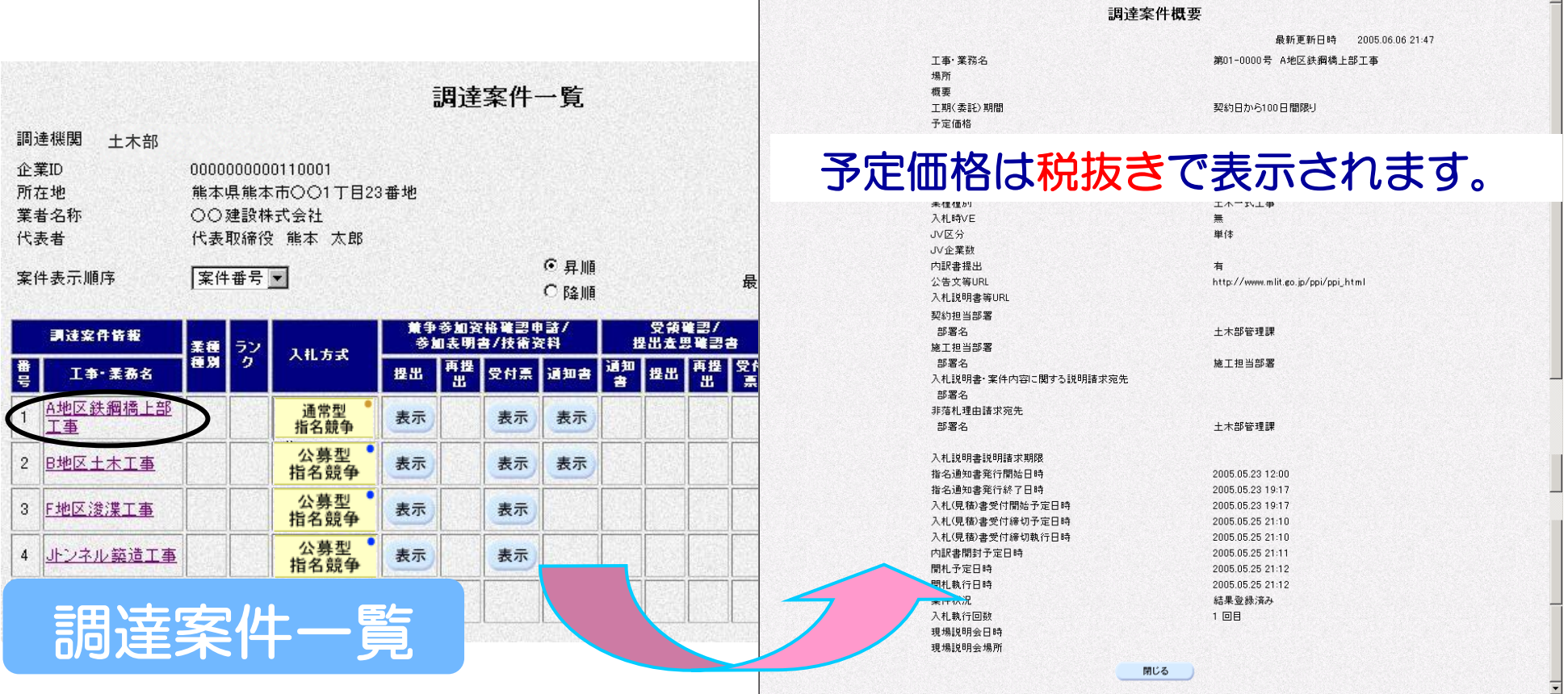

予定価格はこの画面で確認してください。

## 受領確認書の提出

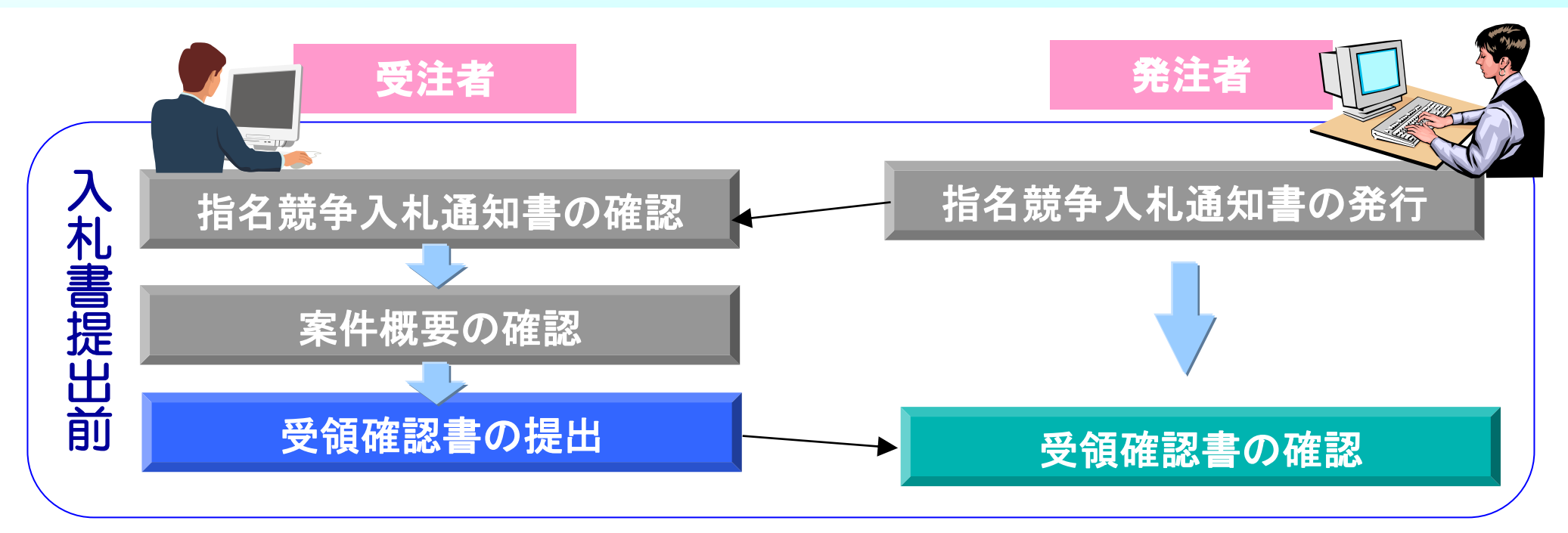

#### 指名競争入札通知書、案件概要が確認できたら、受領確認書 を提出します。

# 受領確認書の提出 そうしょう インタンス 信名競争入札

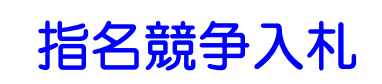

#### 受領確認書を提出する案件を検索し、 提出 ボタンをクリックし ます。受領確認書画面が表示されます。

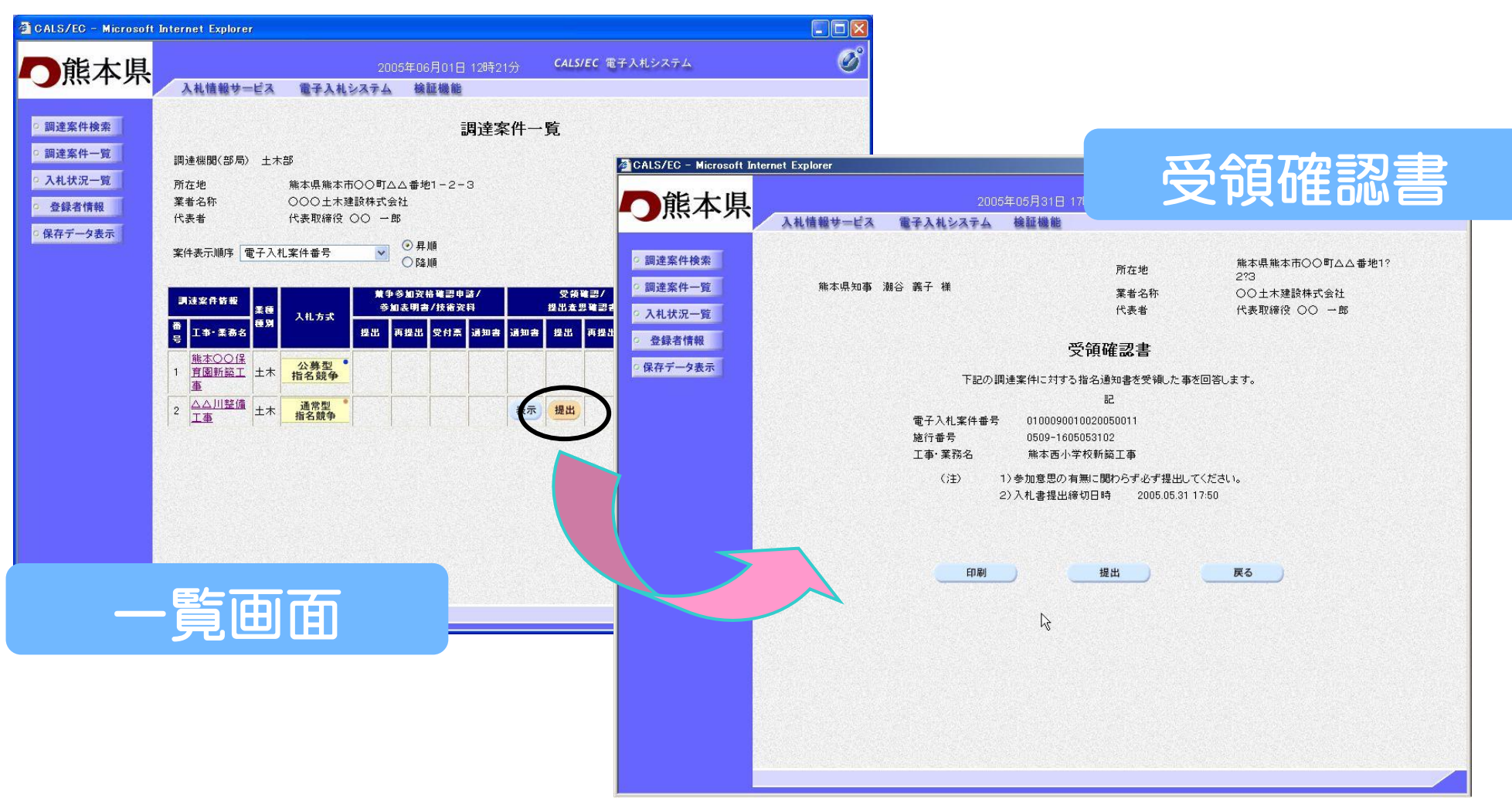

#### 受領確認書の印刷

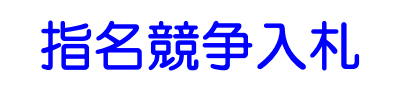

#### 受領確認書の印刷ボタンをクリックします。 印刷用画面が表示されます。

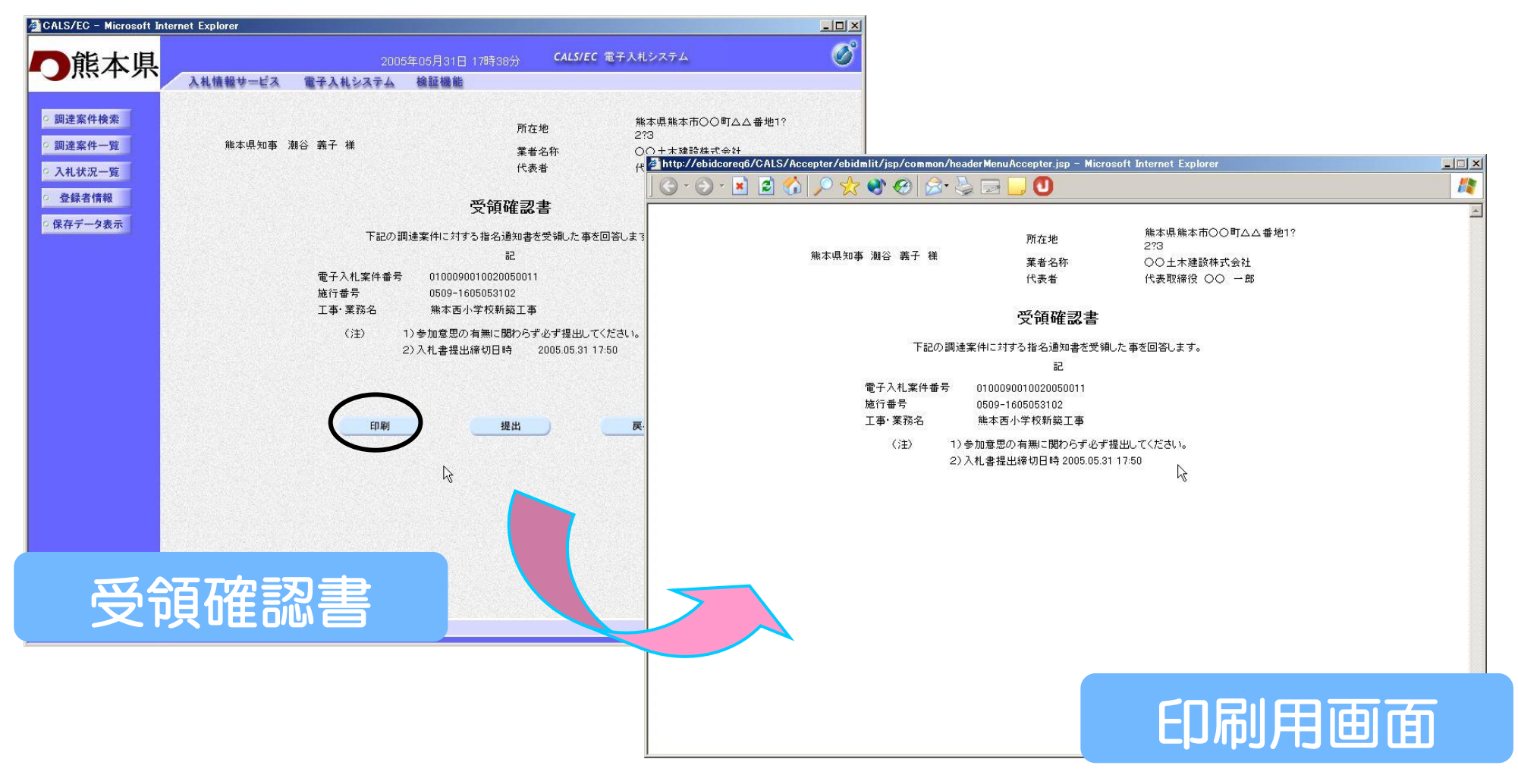

#### 受領確認書の提出完了

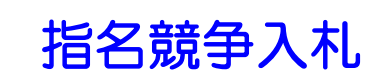

#### 受領確認書の提出ボタンをクリックします。受領確認書が正常に 送信されると受領確認書送信確認画面が表示されます。

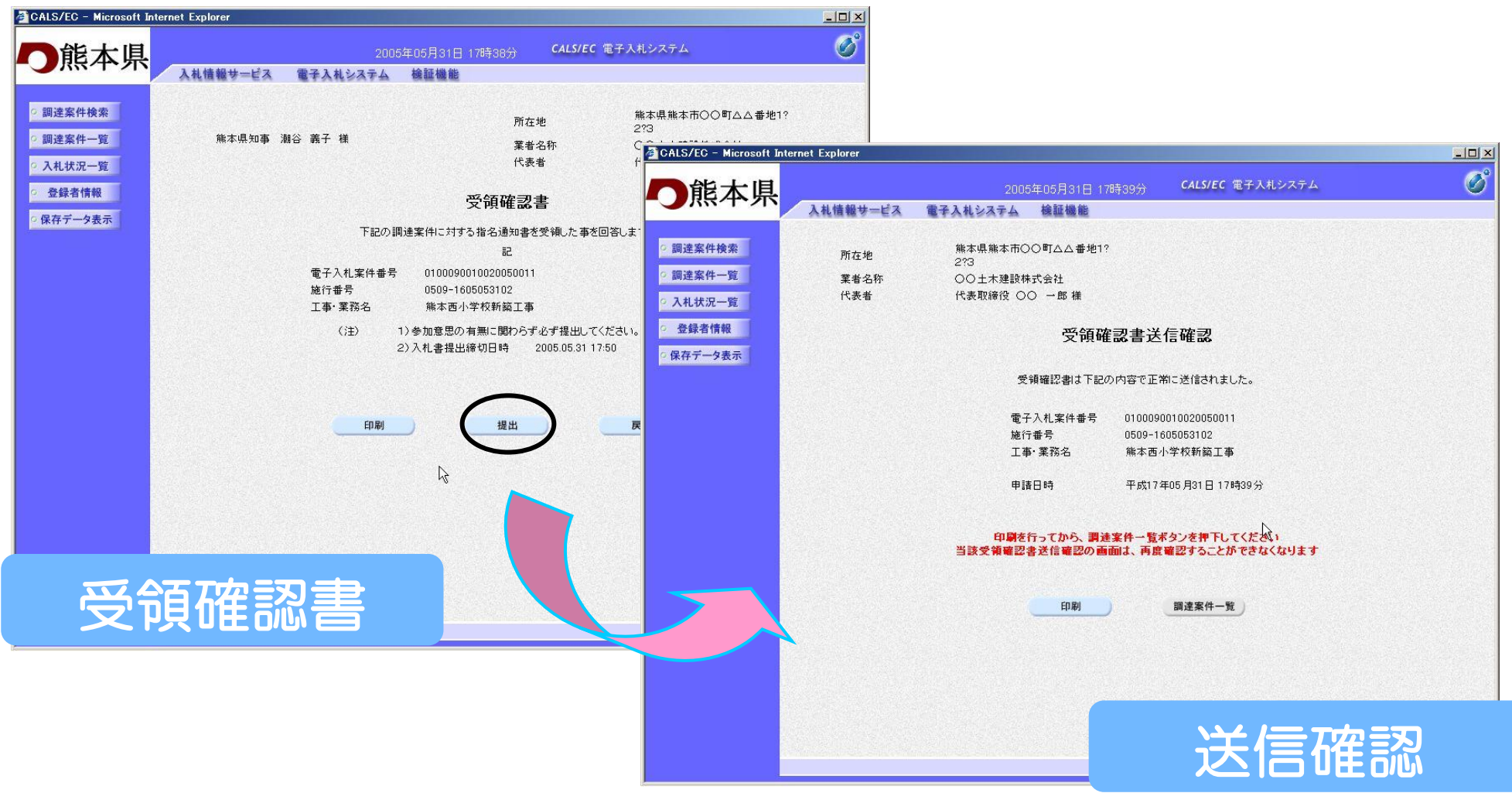

# 入札書提出以降の作業

# 入札書提出以降の作業

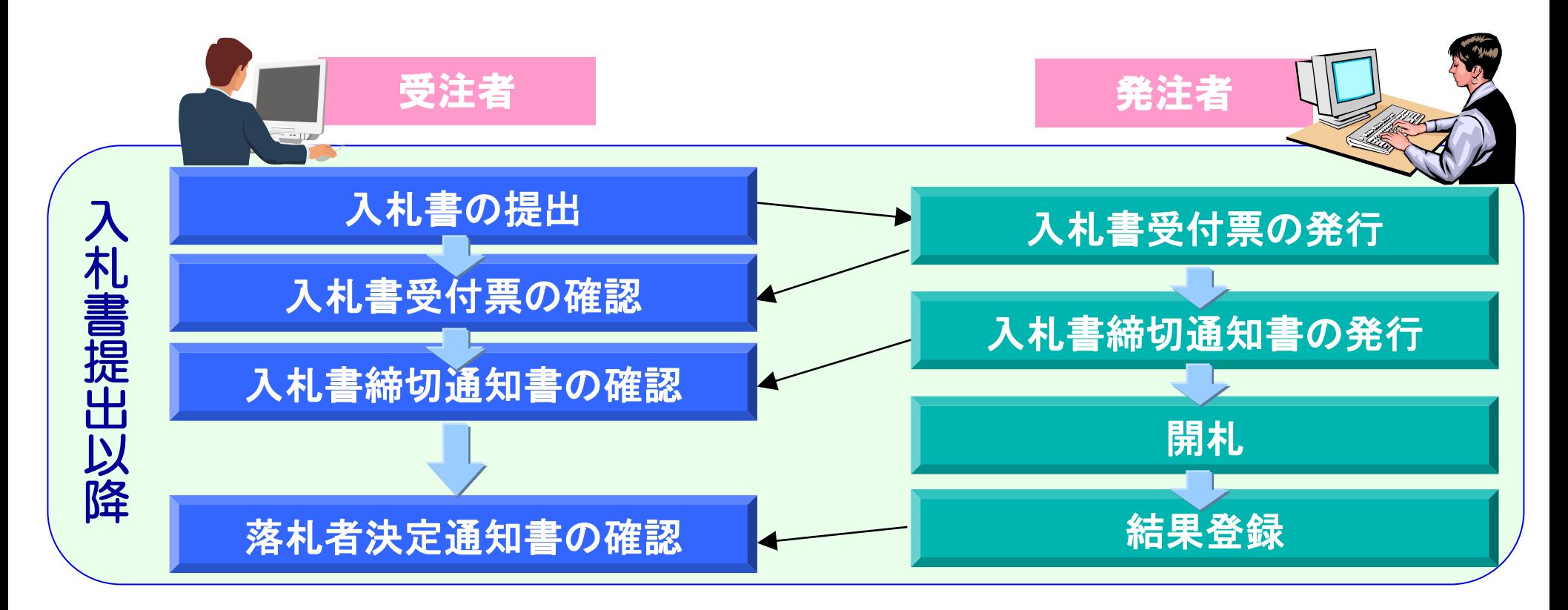

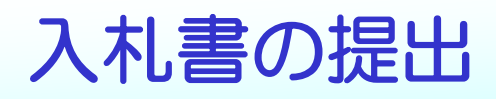

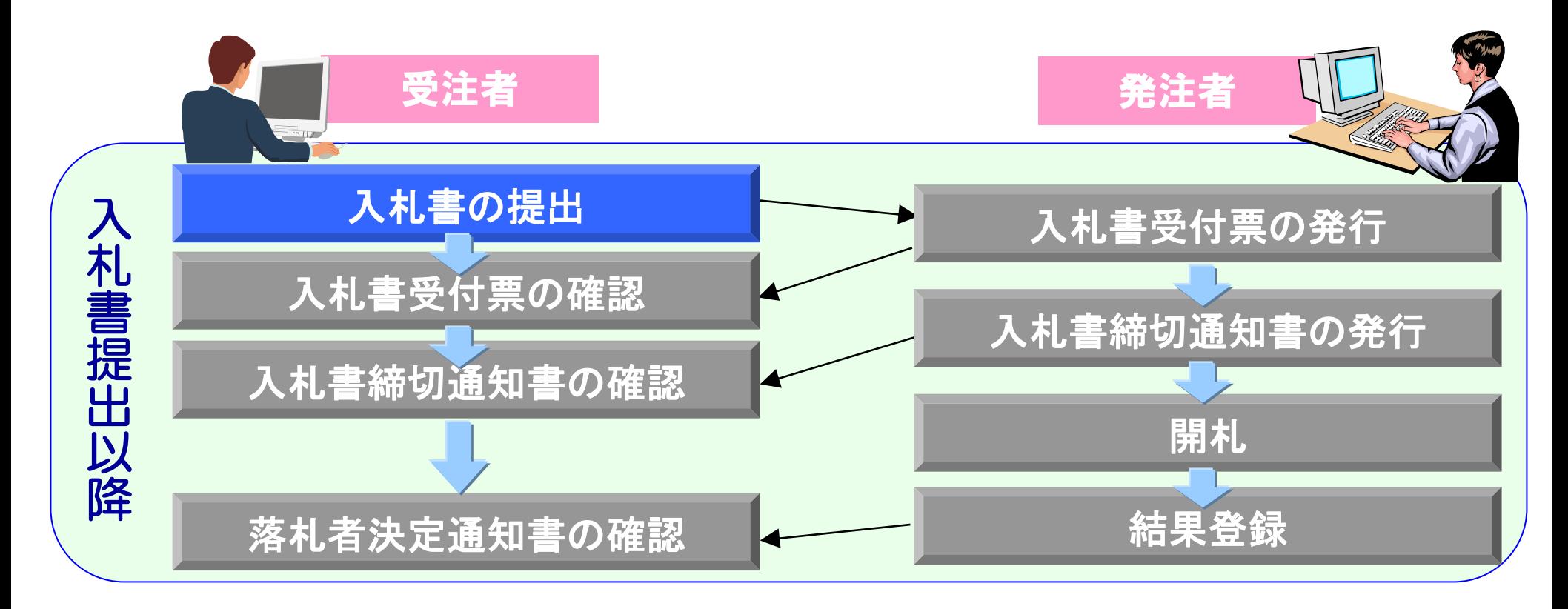

入札書受付締切日時までに入札書を提出します。 ※必ず内容(金額等)を確認のうえ提出してください。 ※一度提出した入札書は、修正・差し替え等はできません。

### 入札状況一覧の表示

# 調達案件検索画面の入札状況一覧ボタンをクリ ックします。

# 入札状況一覧画面が表示されます。

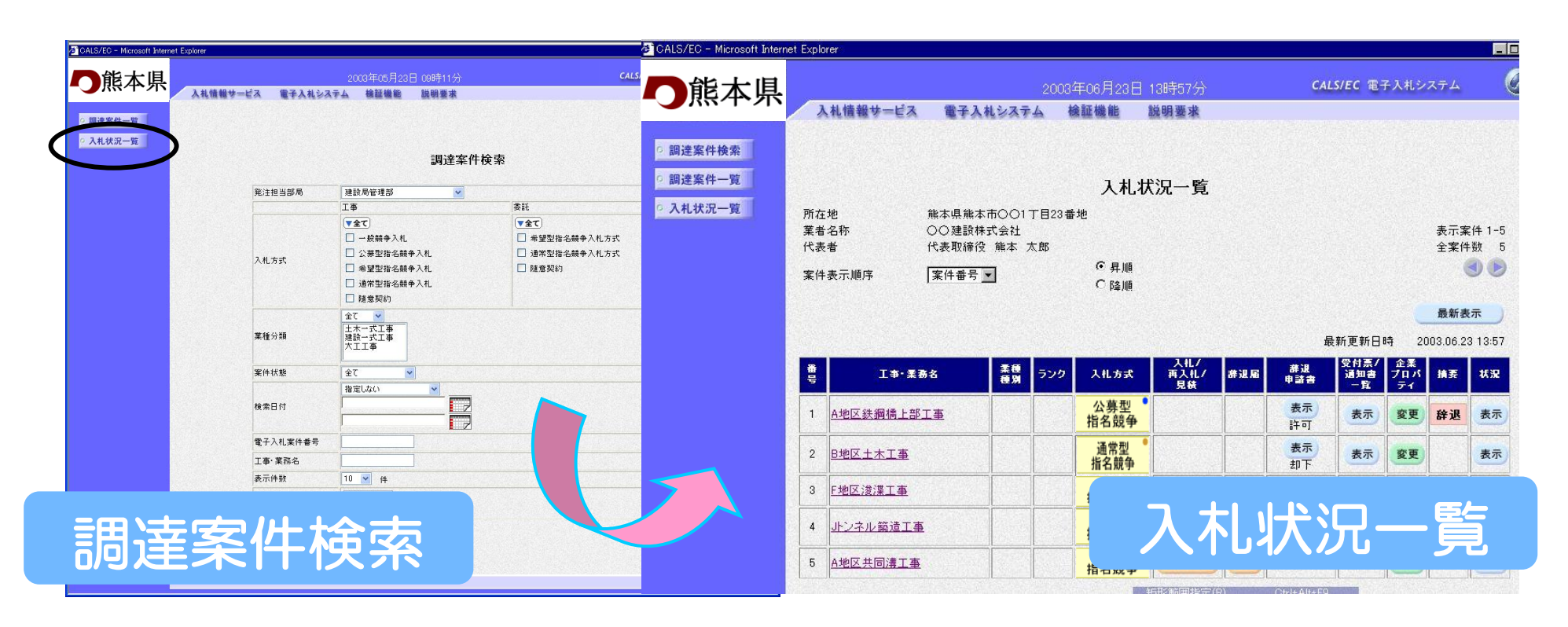

# 入札書の入力

#### 入札状況一覧画面の 入札書提出 ボタンをクリックします。 入札書画面が表示されますので入札金額を入力します。

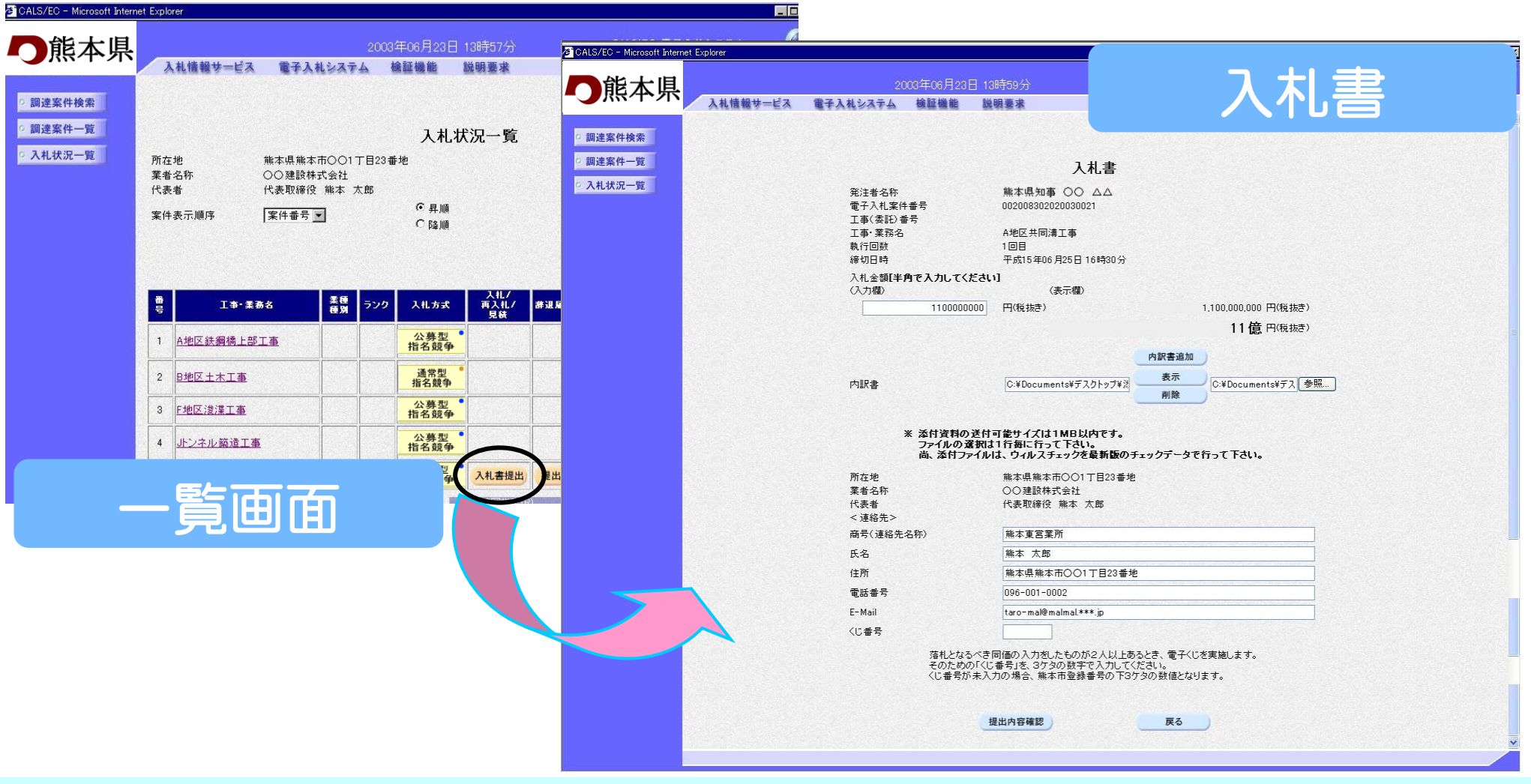

## 入札書の入力ポイント

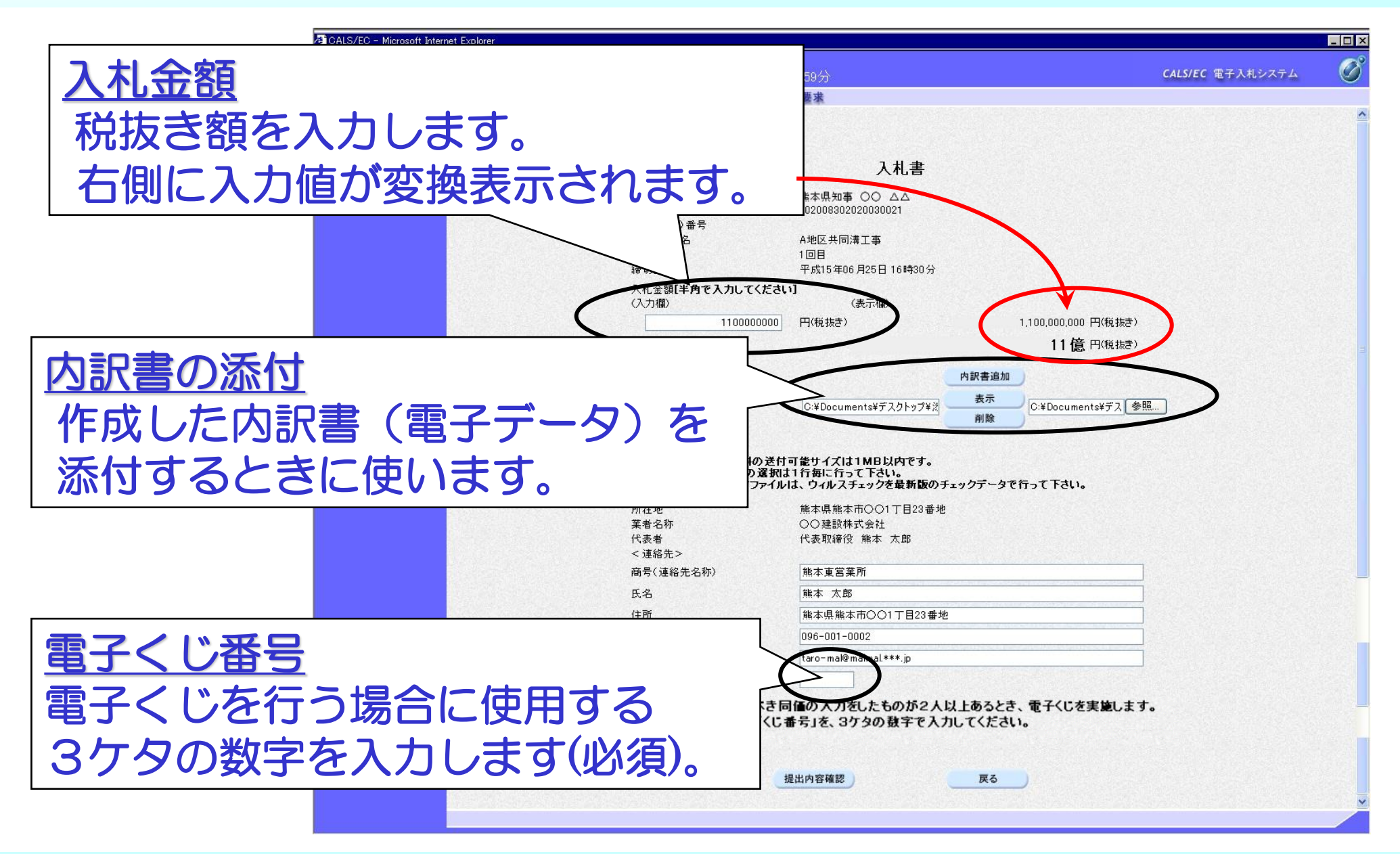

#### 入札書の提出内容確認

#### 必要事項の入力が済んだら、提出内容確認ボタンをクリック します。確認画面が表示されますので内容を確認します。

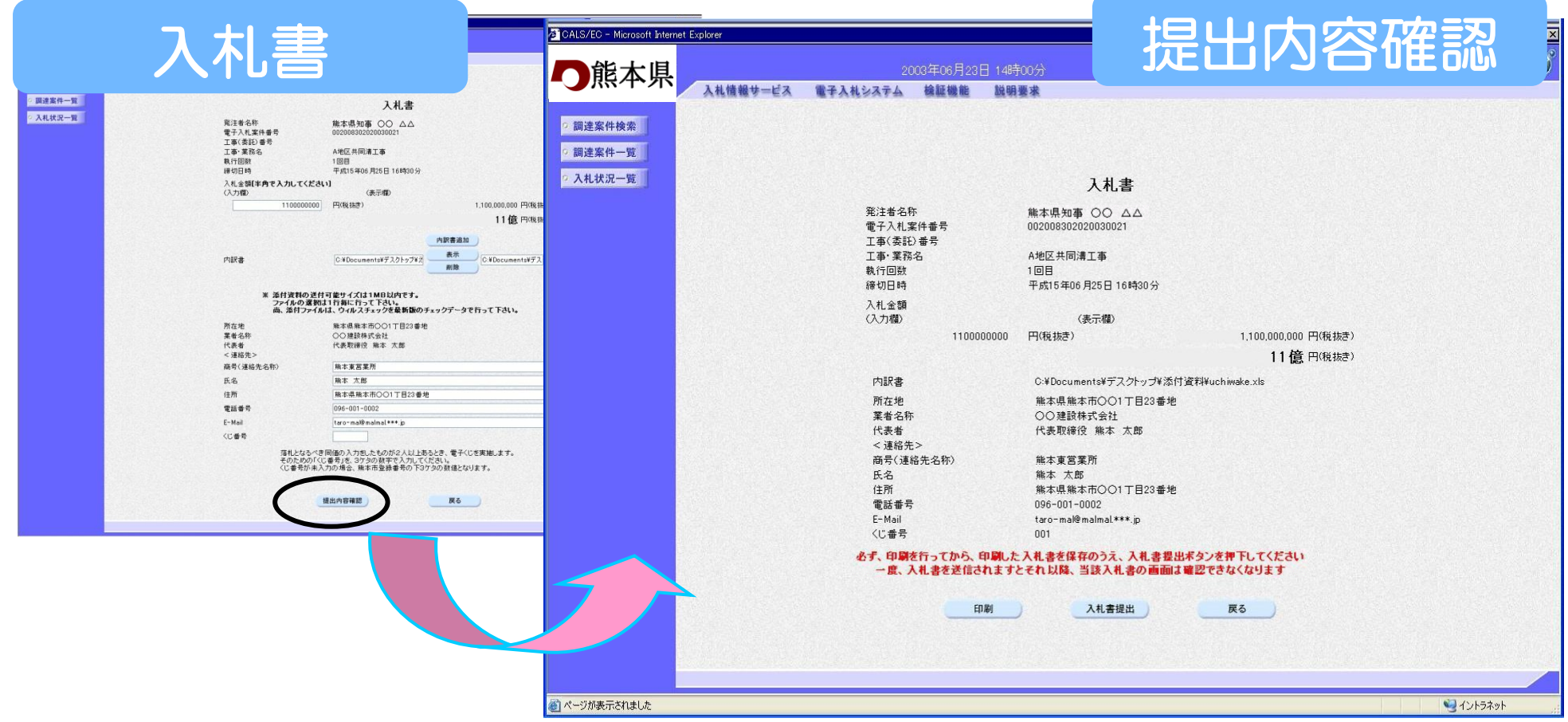

## 入札書の印刷

#### 入札書を提出する前に、必ず入札書の印刷を行います。 印刷ボタンをクリックすると印刷用の画面が表示されます。

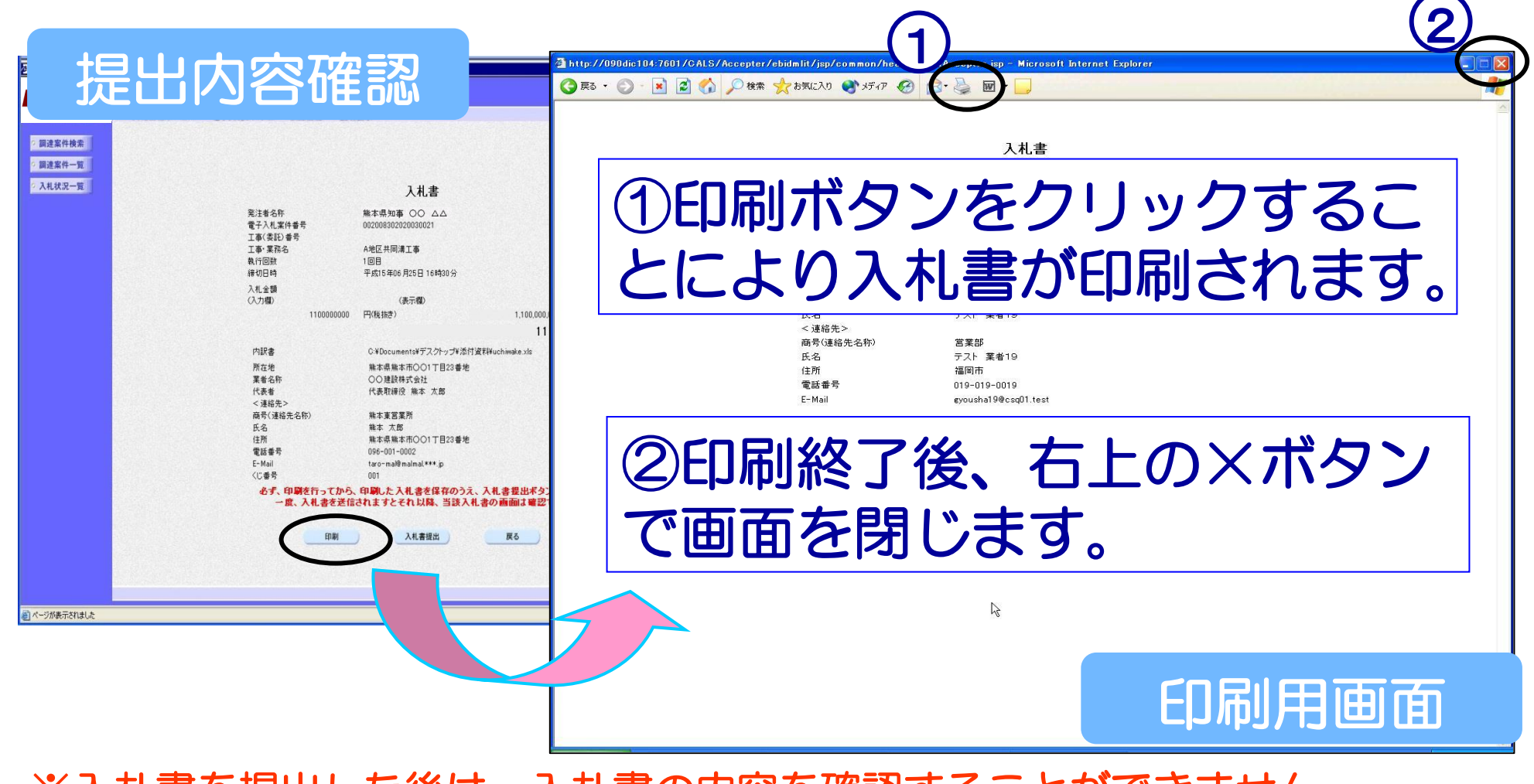

※人札書を提出しに後は、人札書の内容を確認することができません。

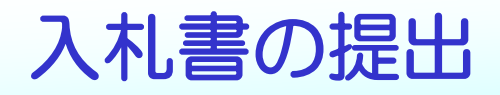

#### 印刷後、入札書提出ボタンをクリックします。入札書が正常に送 信されると入札書送信確認画面が表示されます。 入札書送信確認を印刷して入札書の提出は完了です。

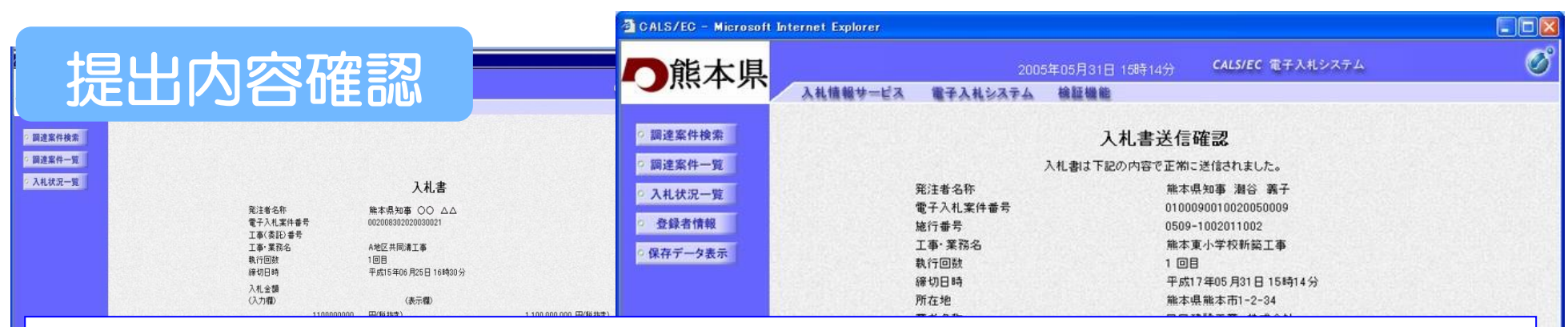

# 提出された入札書は、開札日まで誰も内容を確認する ことができないようになっています。

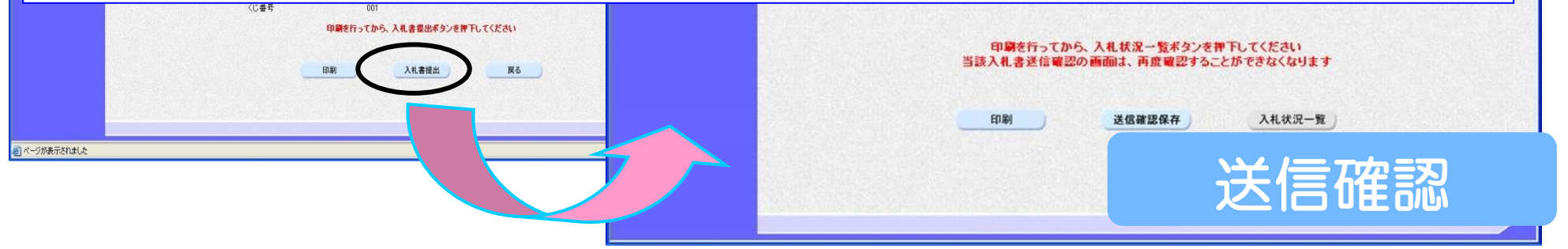

※提出後は、入札書の修正・差し替えはできません。

# 入札書受付票の確認~落札者決定通知書の確認

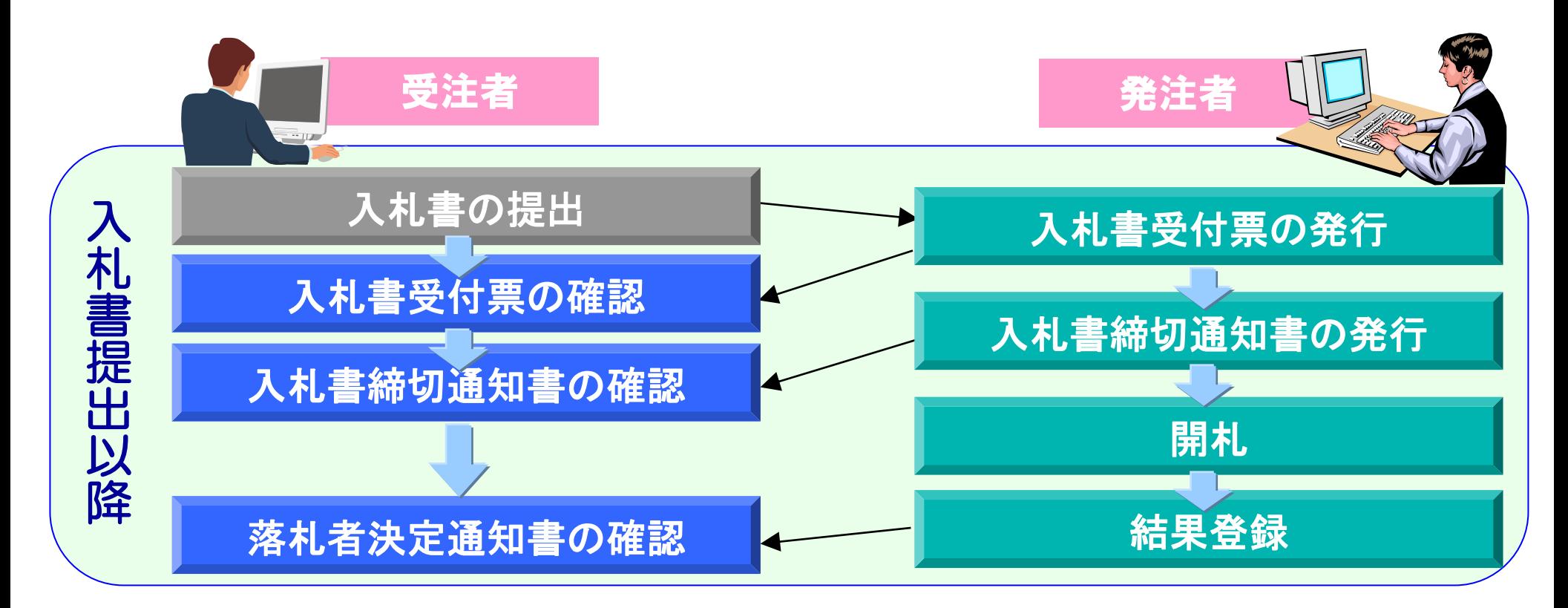

#### 入札書提出後、発注者から送付される受付票及び各通知書を 確認します。

### 入札状況一覧の表示

# 調達案件検索画面の入札状況一覧ボタンをクリ ックします。

# 入札状況一覧画面が表示されます。

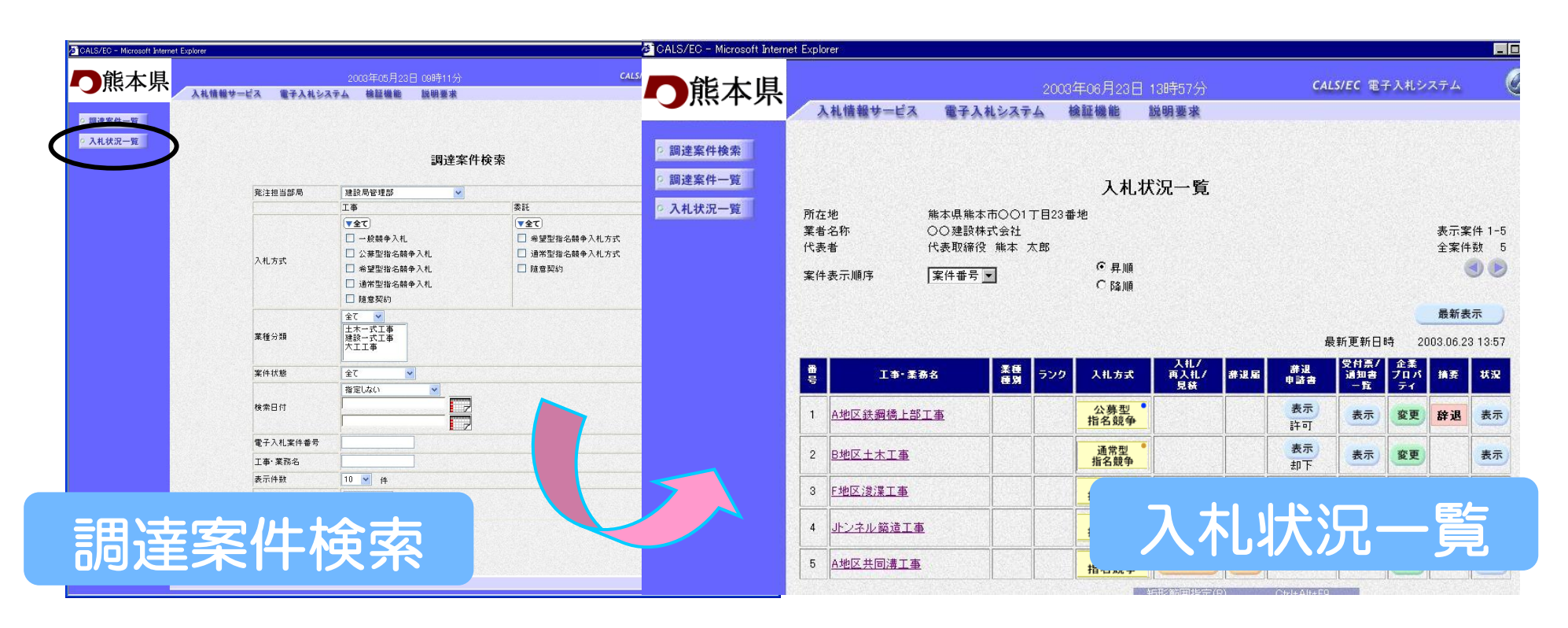

#### 落札通知の確認

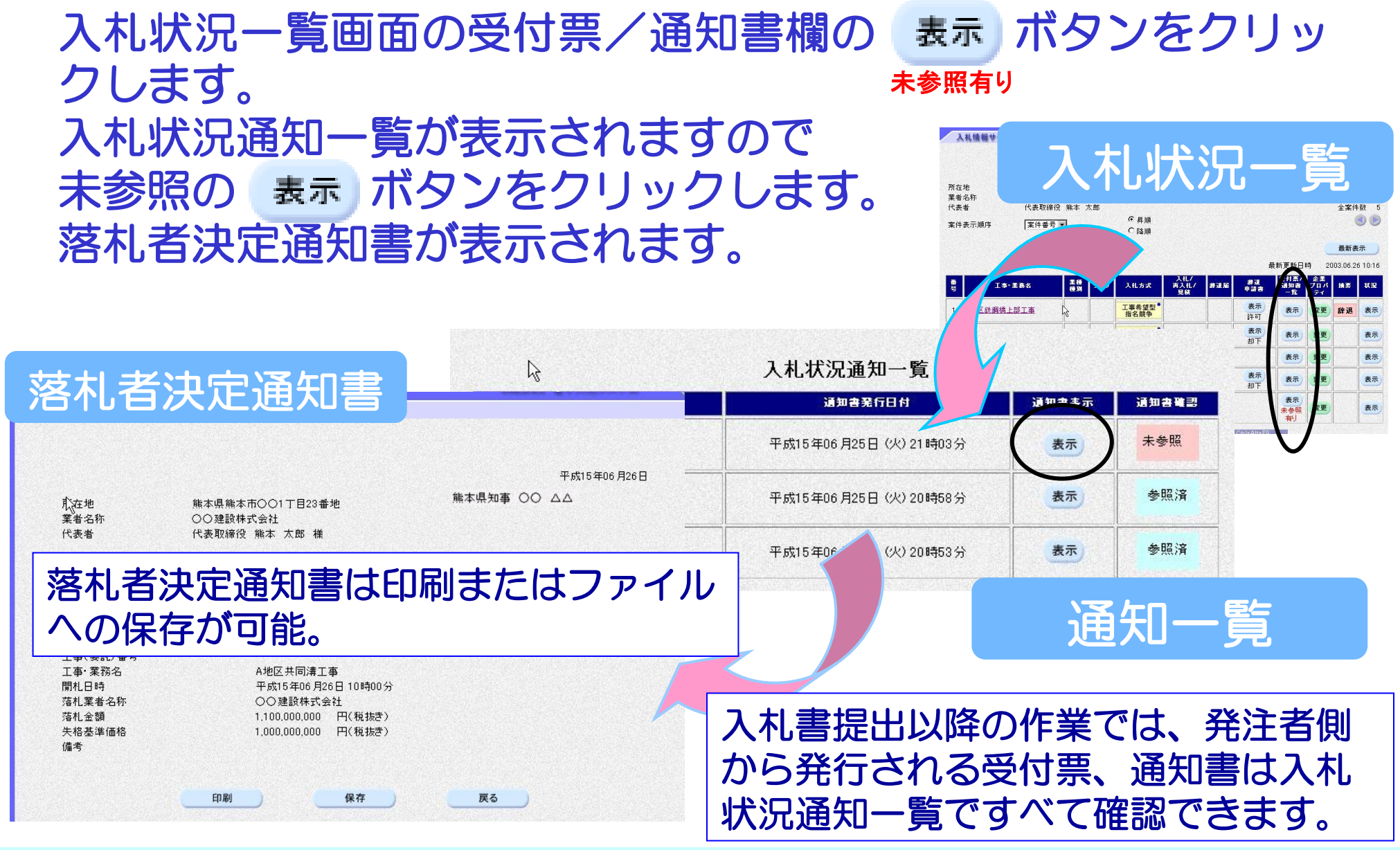

# 入札情報公開サービスシステム

# 入札情報公開サービスシステムへのアクセス方法

# 電子入札システムホームページから、入札情報公開サ ービスシステムへ移行できます。

入札情報公開サービスシステム

#### 電子入札システムホームページ

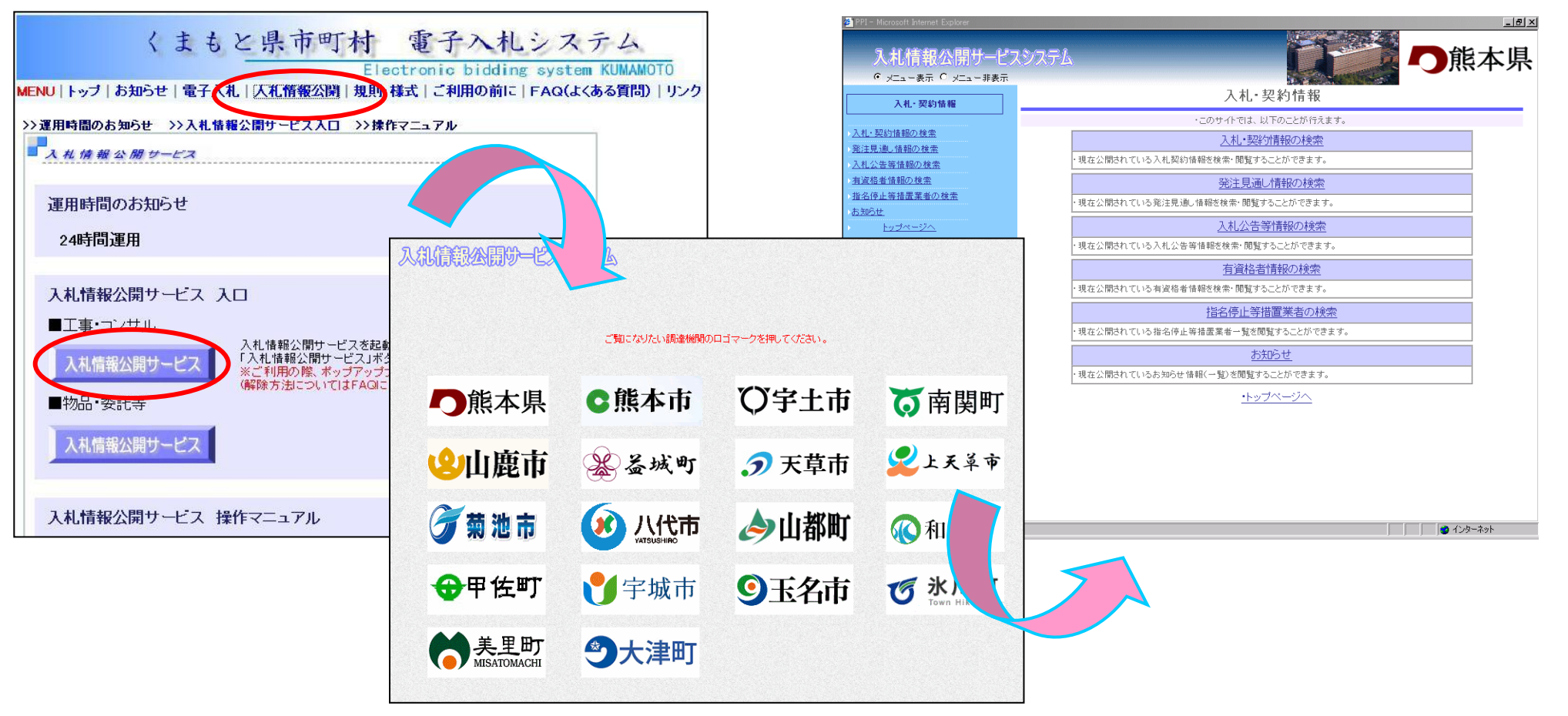

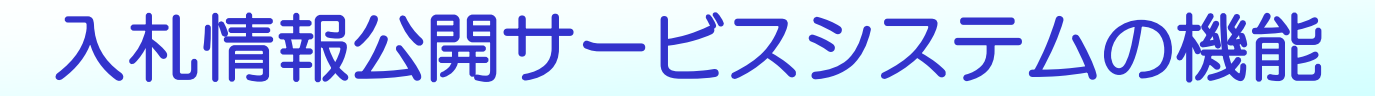

入札情報公開サービスシステムには次の6つの機能があります。

- 入札・契約情報の検索
- 発注見通し情報の検索
- 入札公告等情報の検索
- 有資格者情報の検索
- 指名停止措置業者の検索
- お知らせ

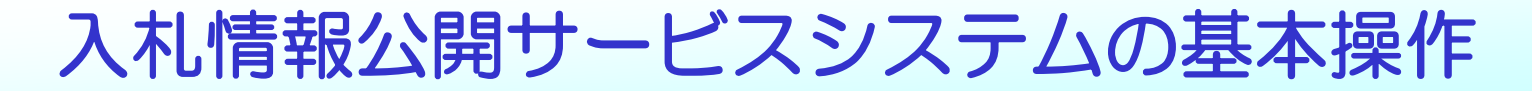

#### システム操作については、次の手順を基本としています。 操作は簡単です。

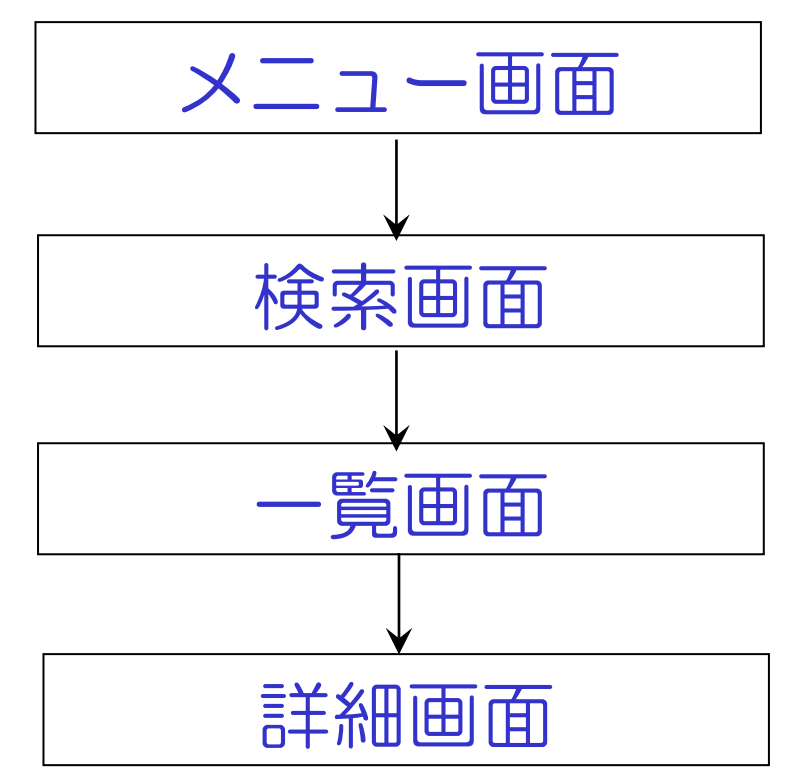

入札公告情報等の検索、入札・契約情報の検索の画面 の流れを例にあげます。

## 入札公告等の情報の閲覧

#### 一般競争入札や公募型指名競争入札の公告等の情報を検索・確認 することができます。

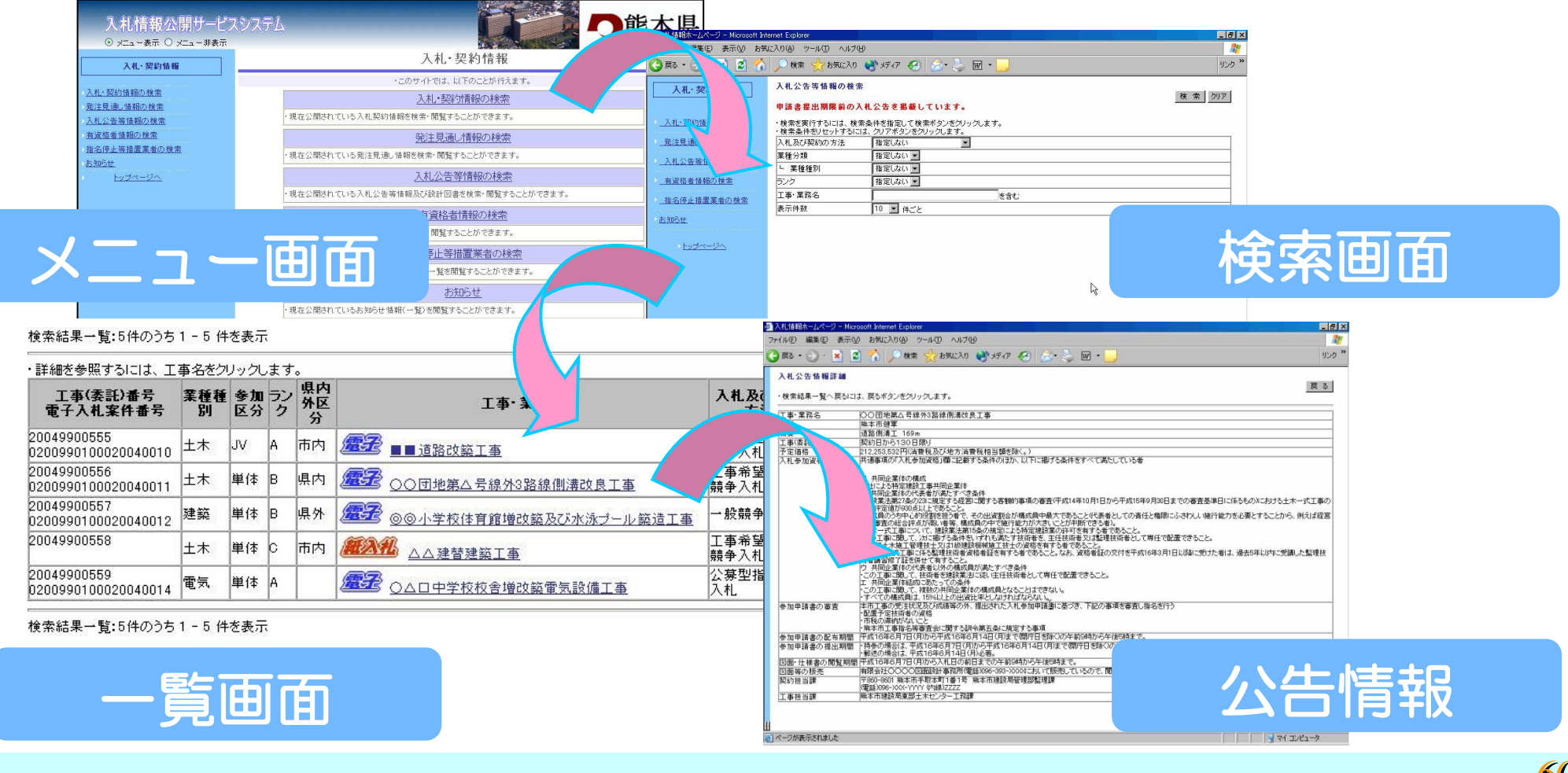

## 入札・契約情報の閲覧

#### 入札結果および契約情報についても入札情報公開サービスシステ ムで確認することができます。

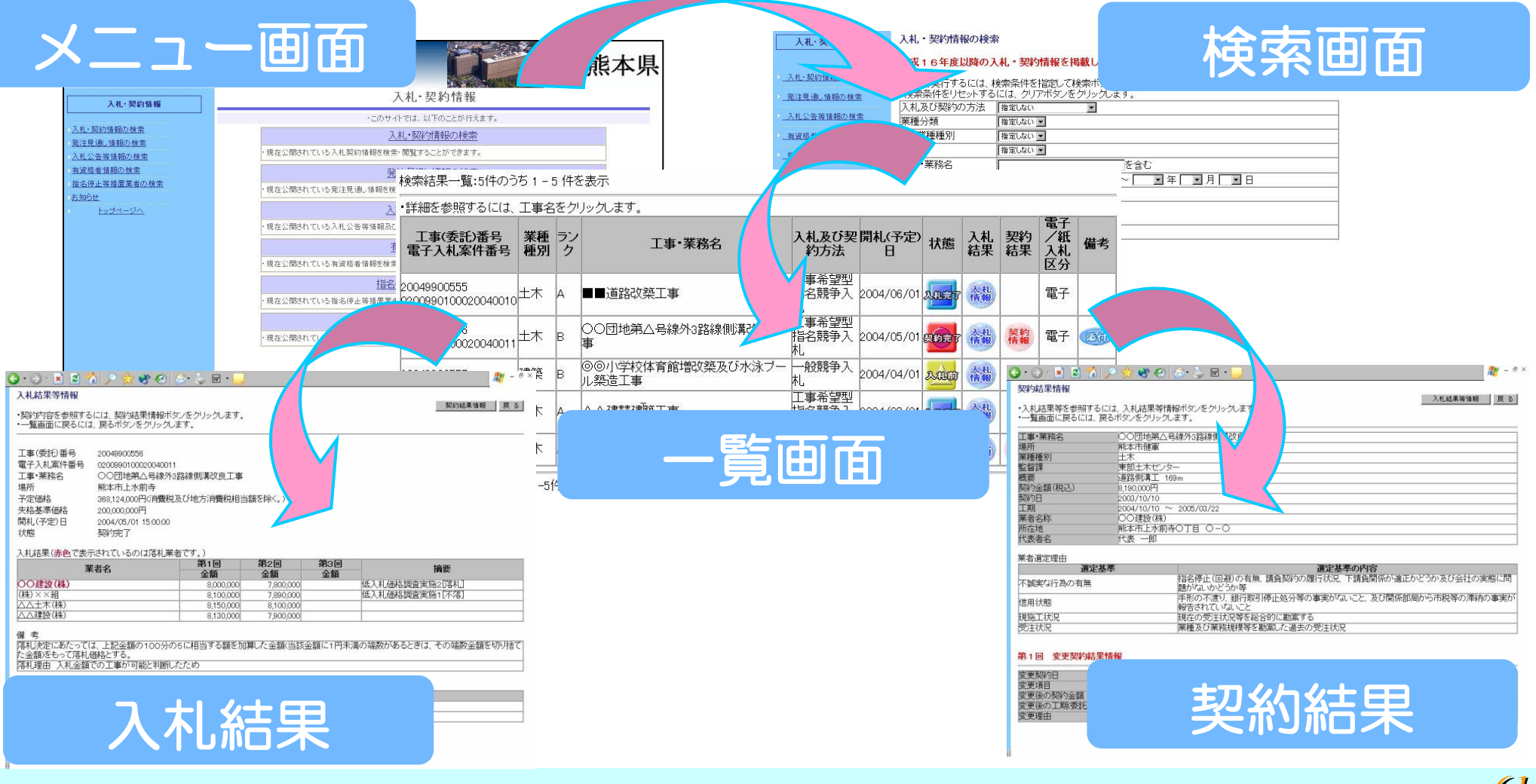